# **Certificate Issuance Service Operating Manual**

Login Procedure for Graduates

## **8.6.0th edition Feb. 15, 2024 NTT-W**

# **Table of Contents**

## **1 Introduction**

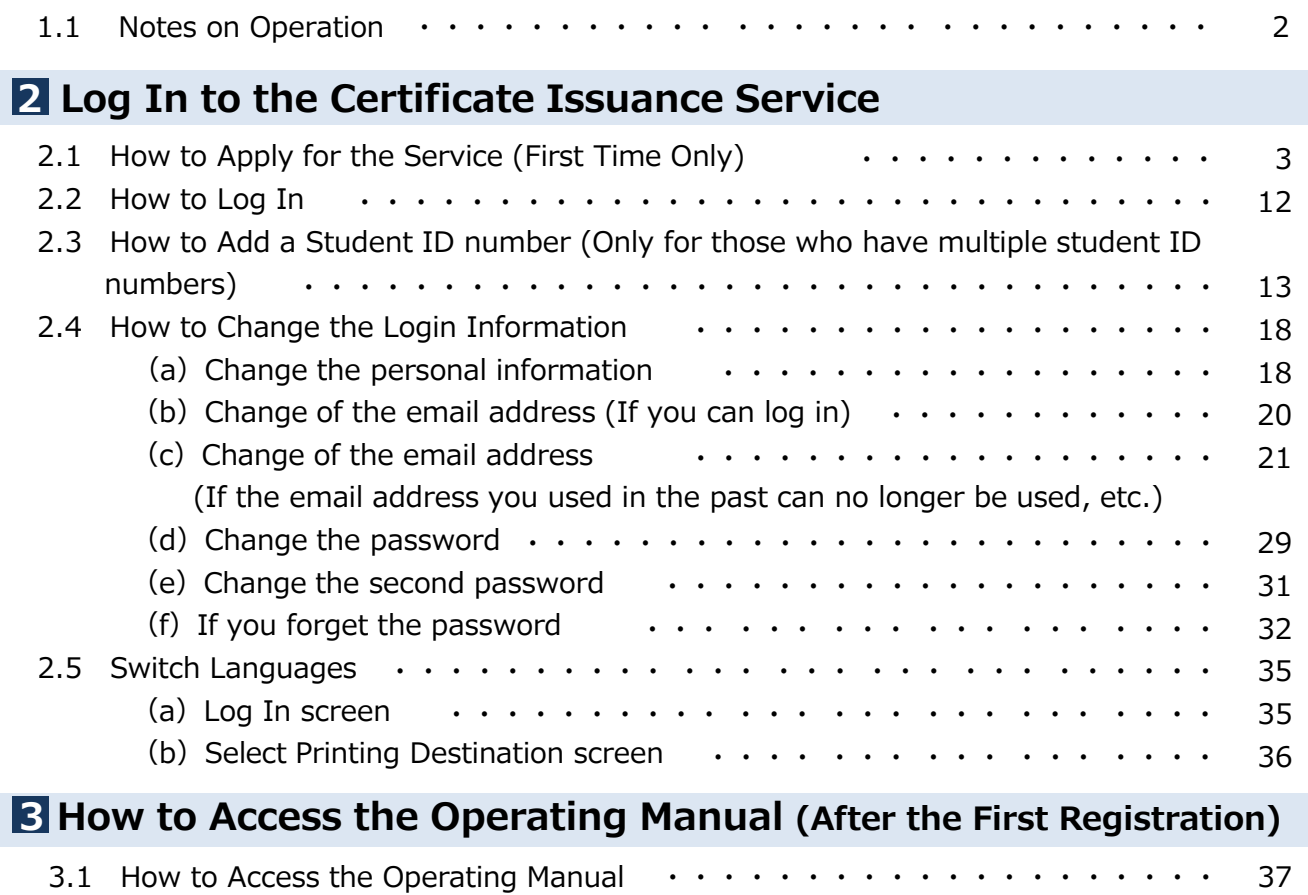

# **1.1 Notes on Operation**

#### **System Requirements and Operation Confirmation Terminals**

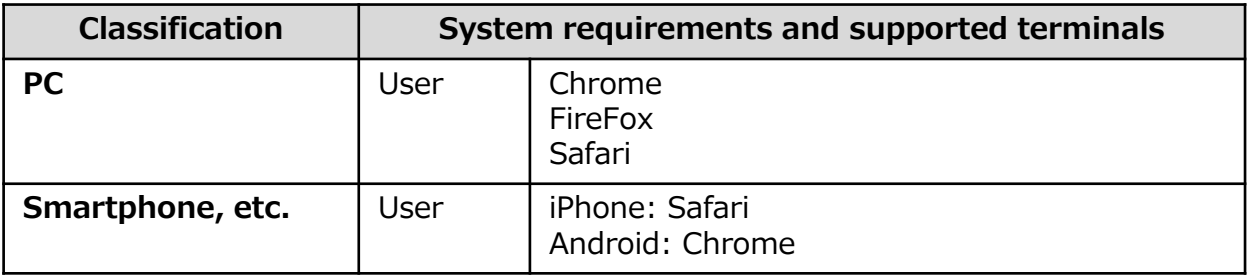

\*The operation confirmation terminals have been determined as a result of checking and do not guarantee proper operation.

\*The images may not be properly displayed depending on the model or browser.

\*The operation was confirmed with the latest version as of the date when it was performed. \*The service may be available from a terminal that does not meet the system requirements described in the "Permission for use" or other than the operation confirmation terminals, but NTT West does not guarantee proper operation with such a terminal. Some of the screens may not be displayed or work correctly.

#### **Inquiry about the System**

◆NTT West Call Center for Certificate Issuance Service (Only available in Japanese)

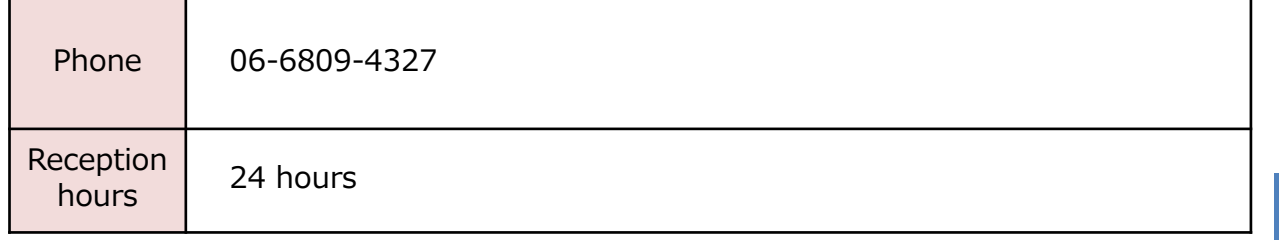

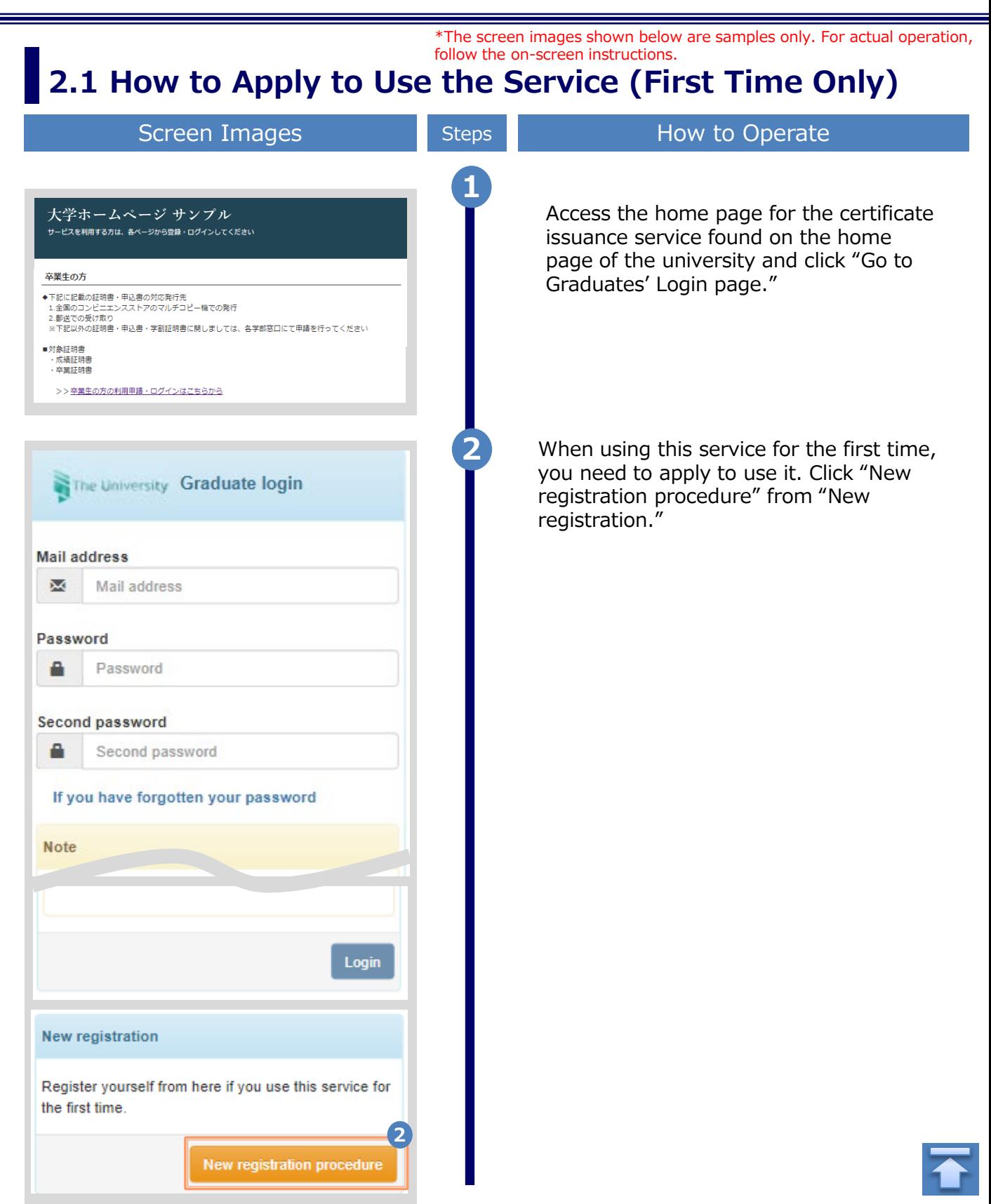

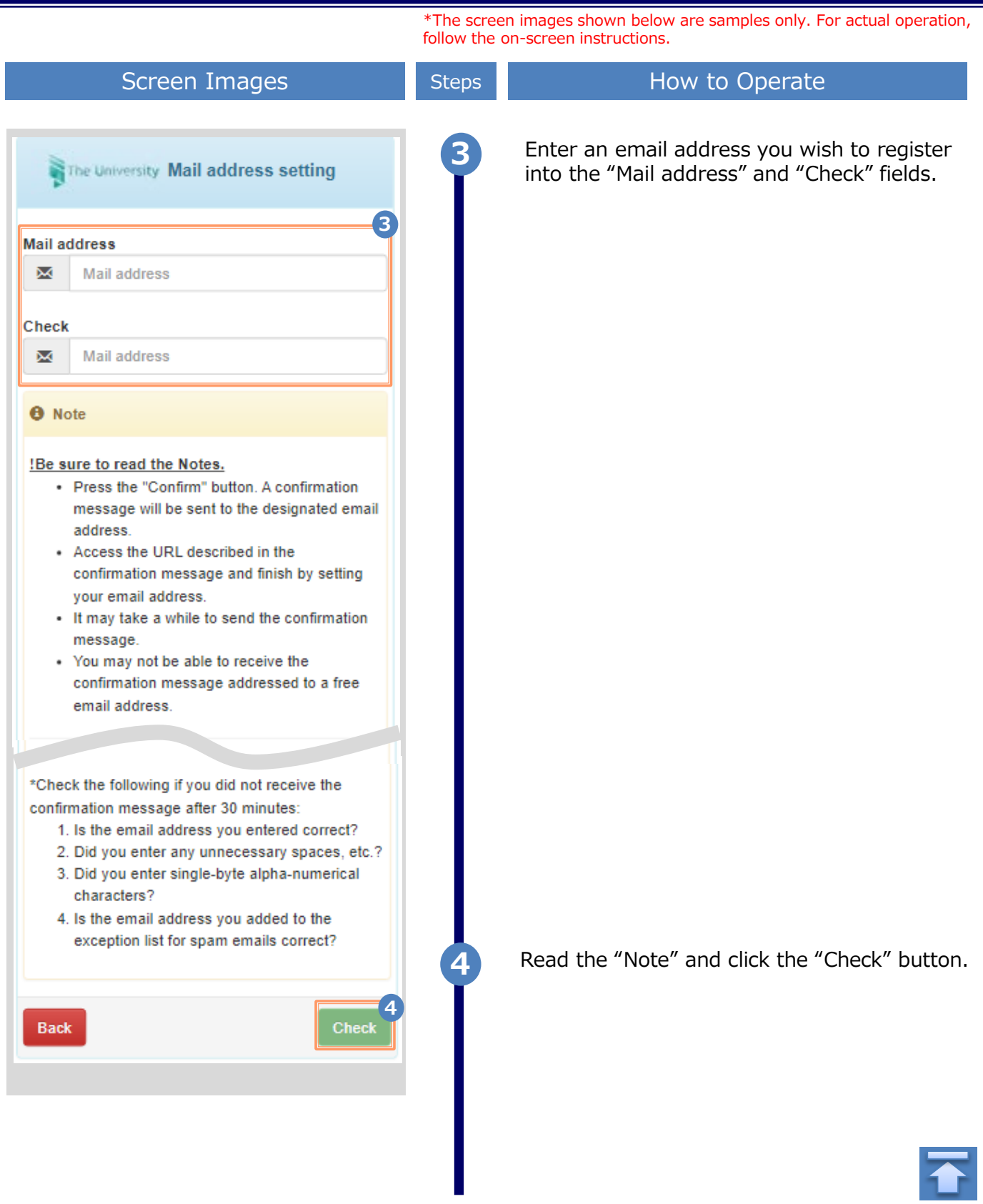

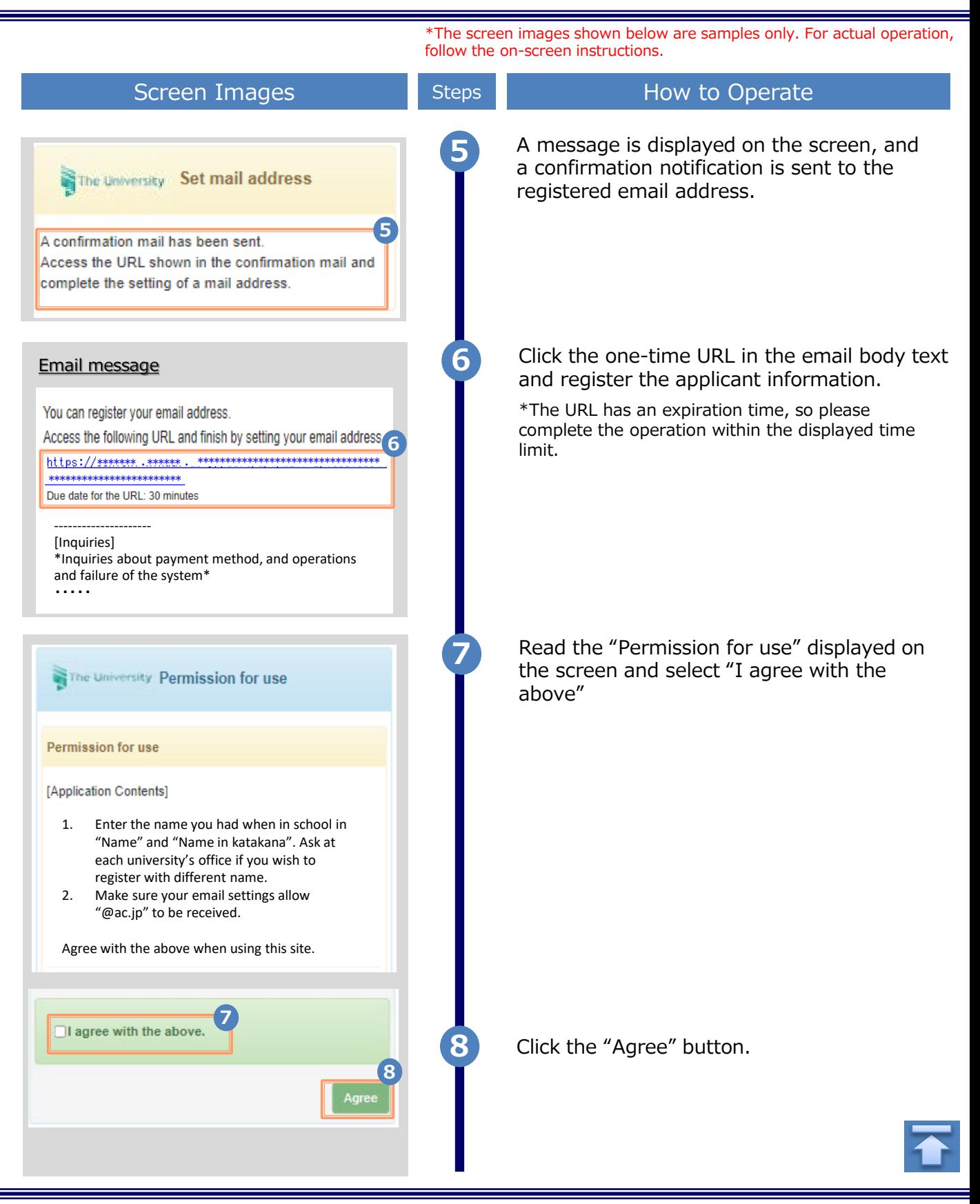

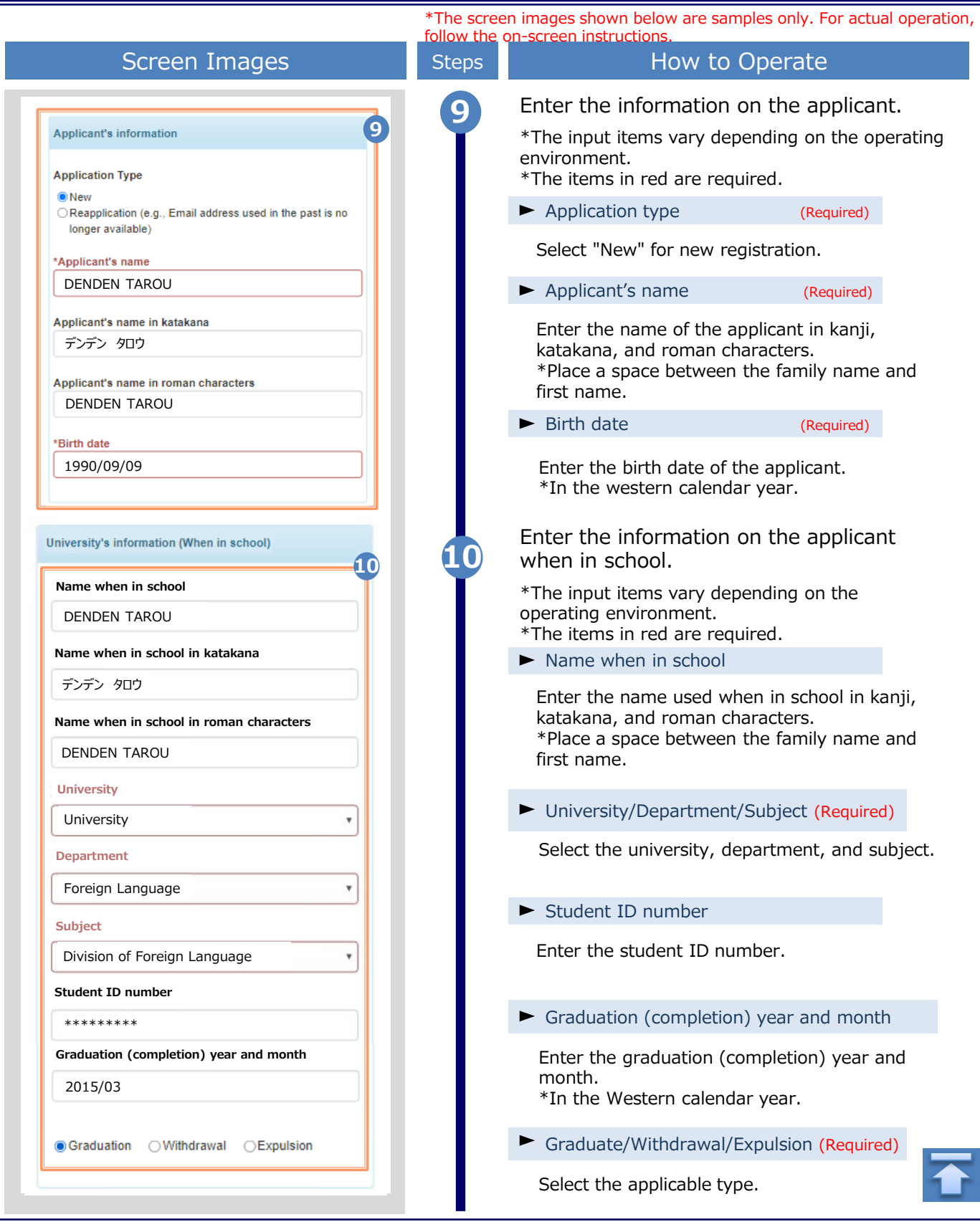

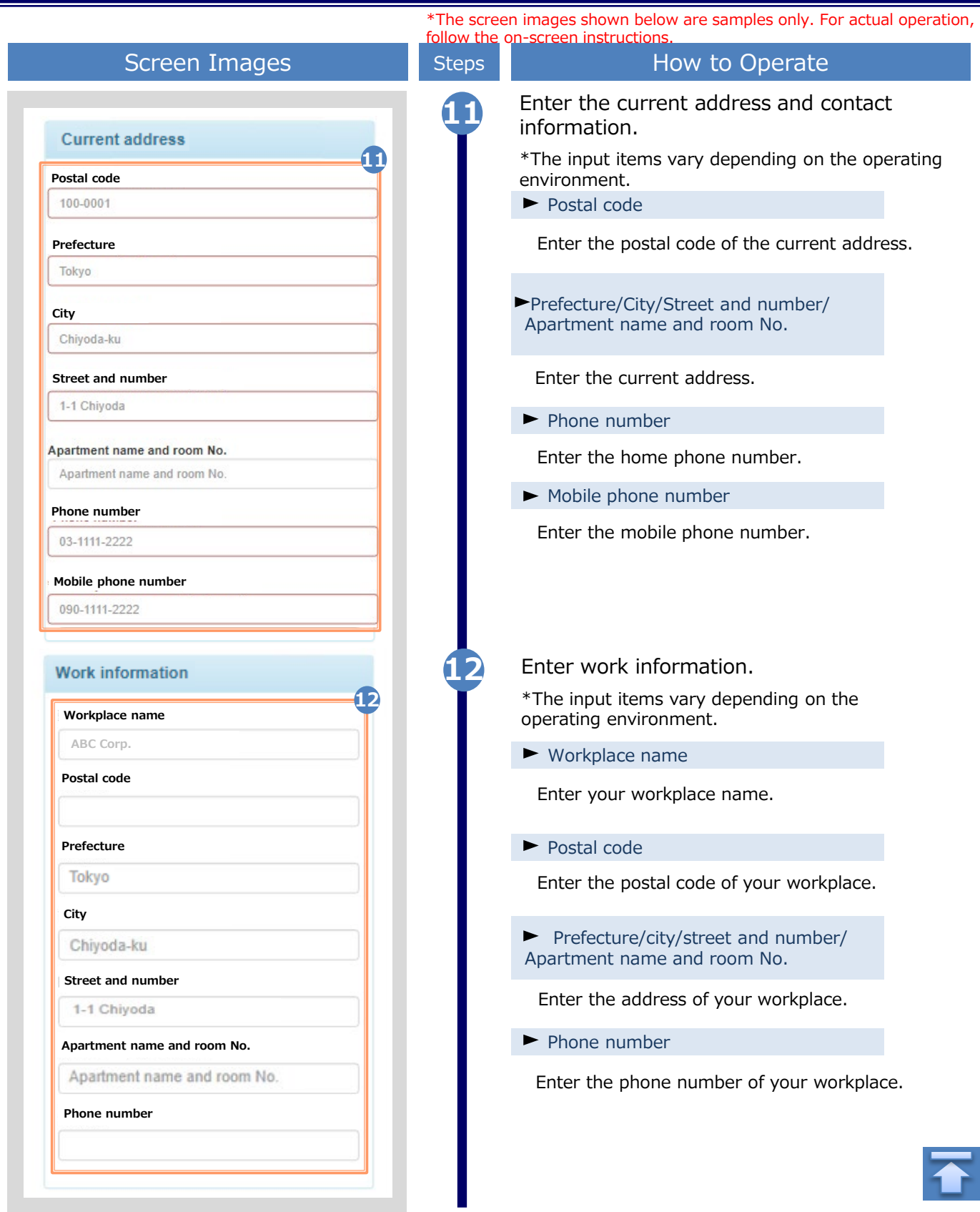

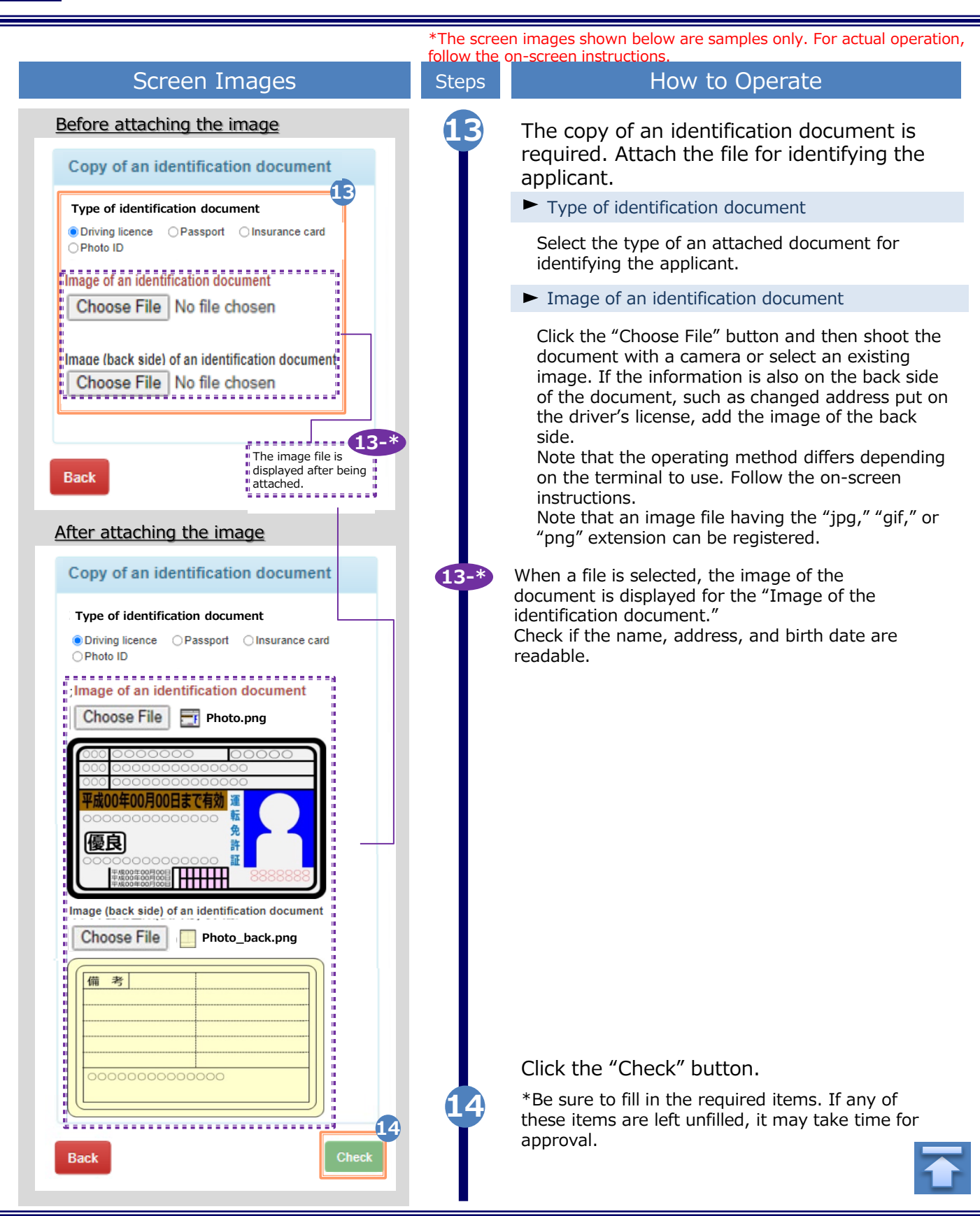

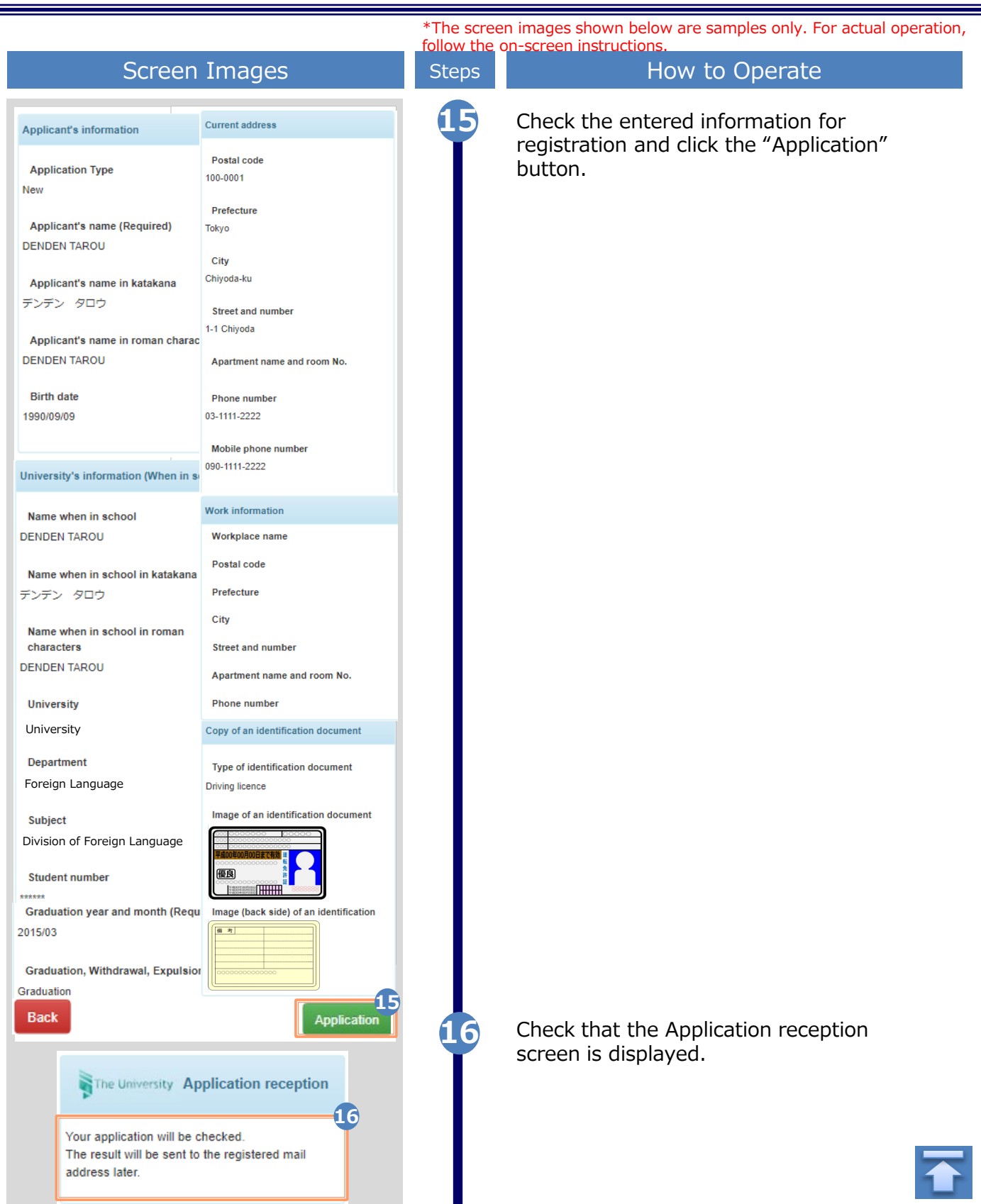

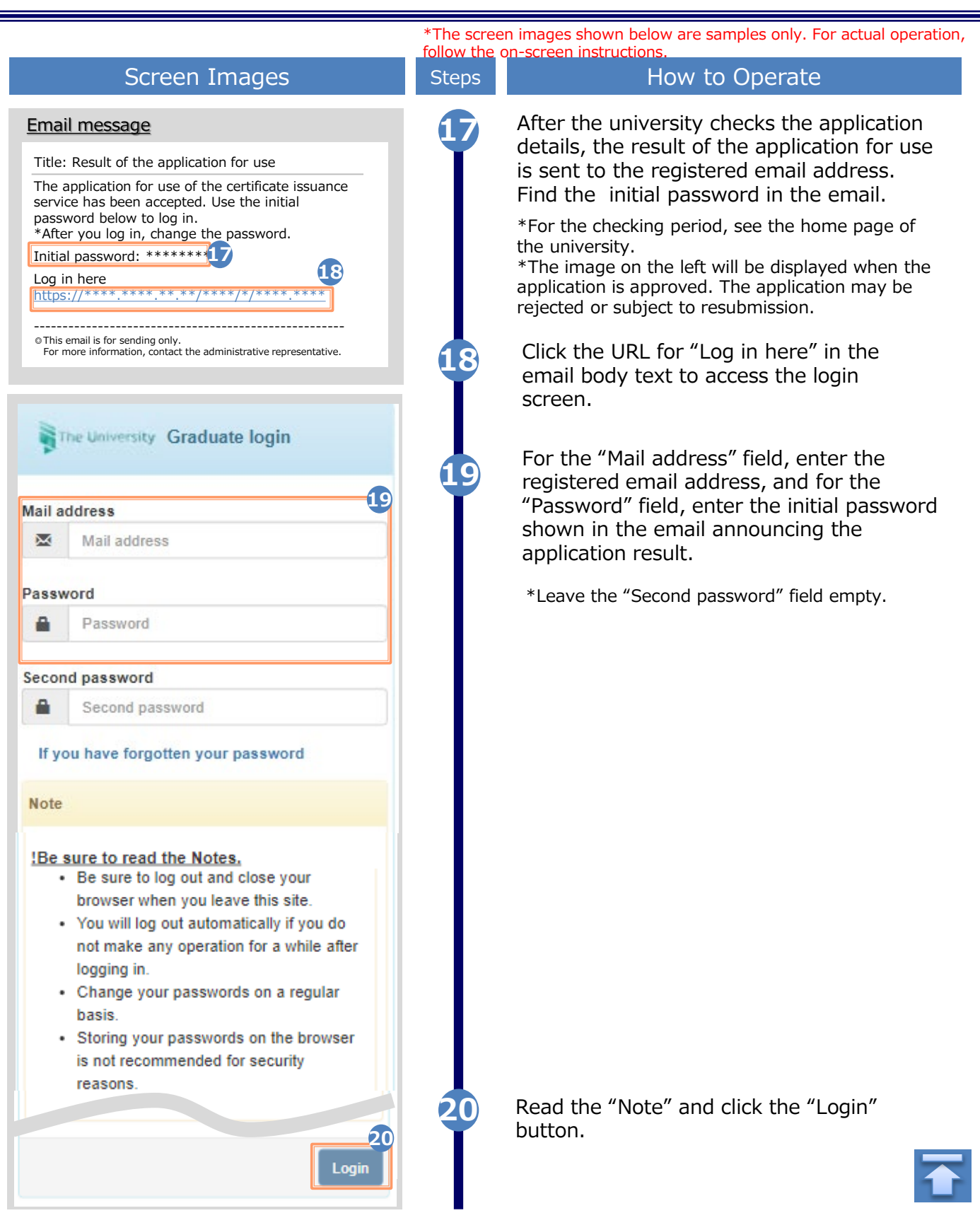

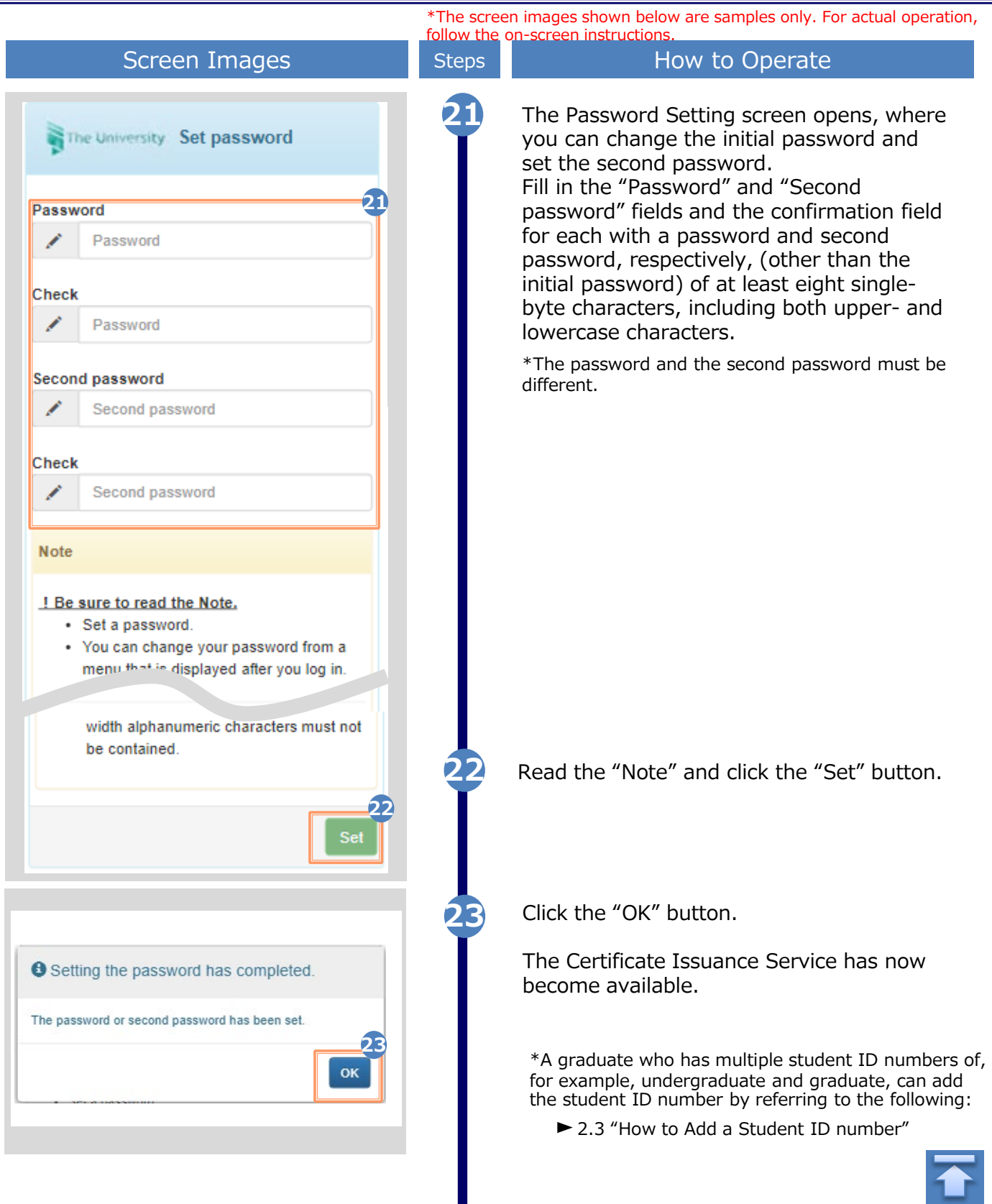

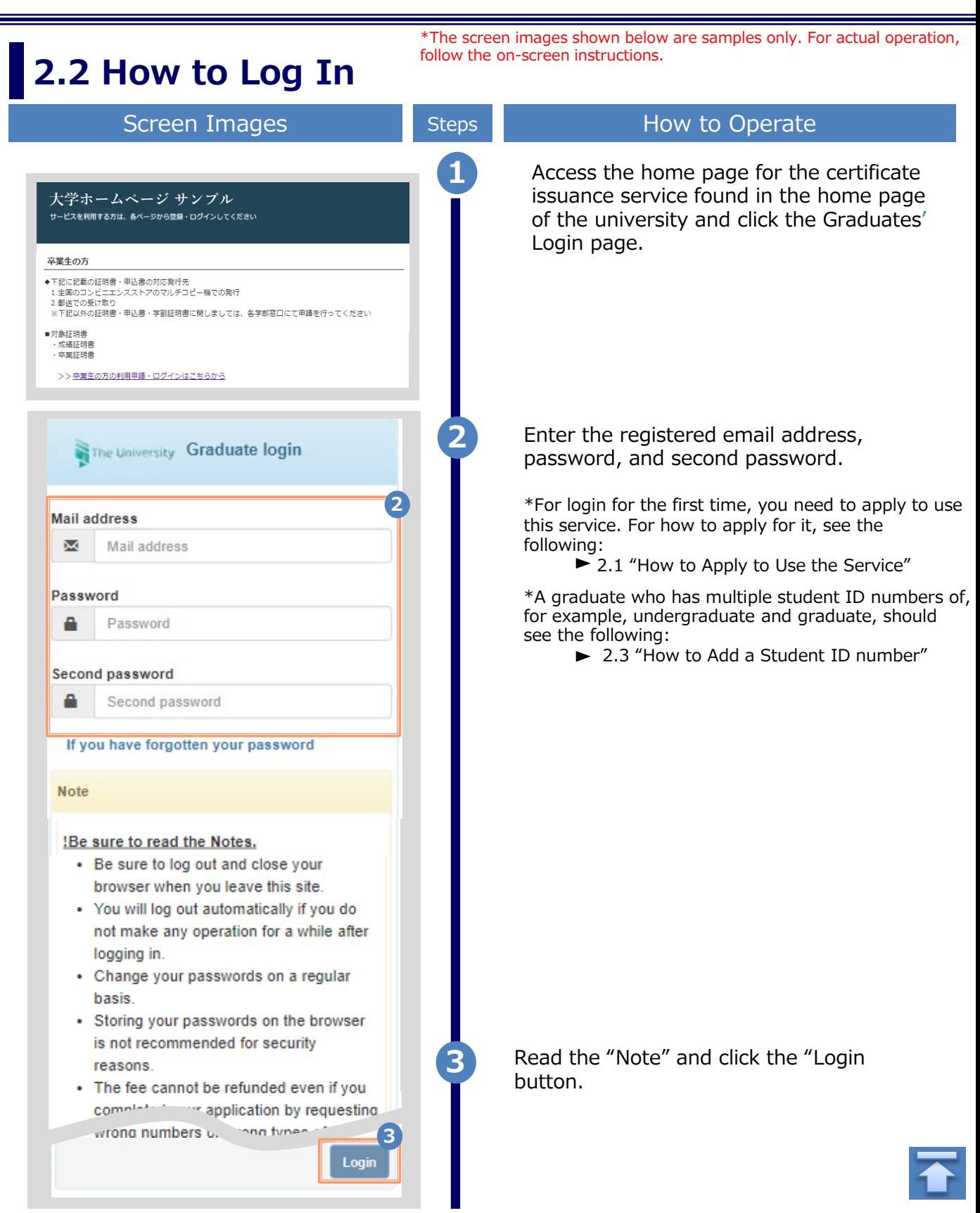

\*The screen images shown below are samples only. For actual operation, follow the on-screen instructions.

## **2.3 How to Add a Student ID Number**

**\*Applicable for those who have multiple student ID numbers**

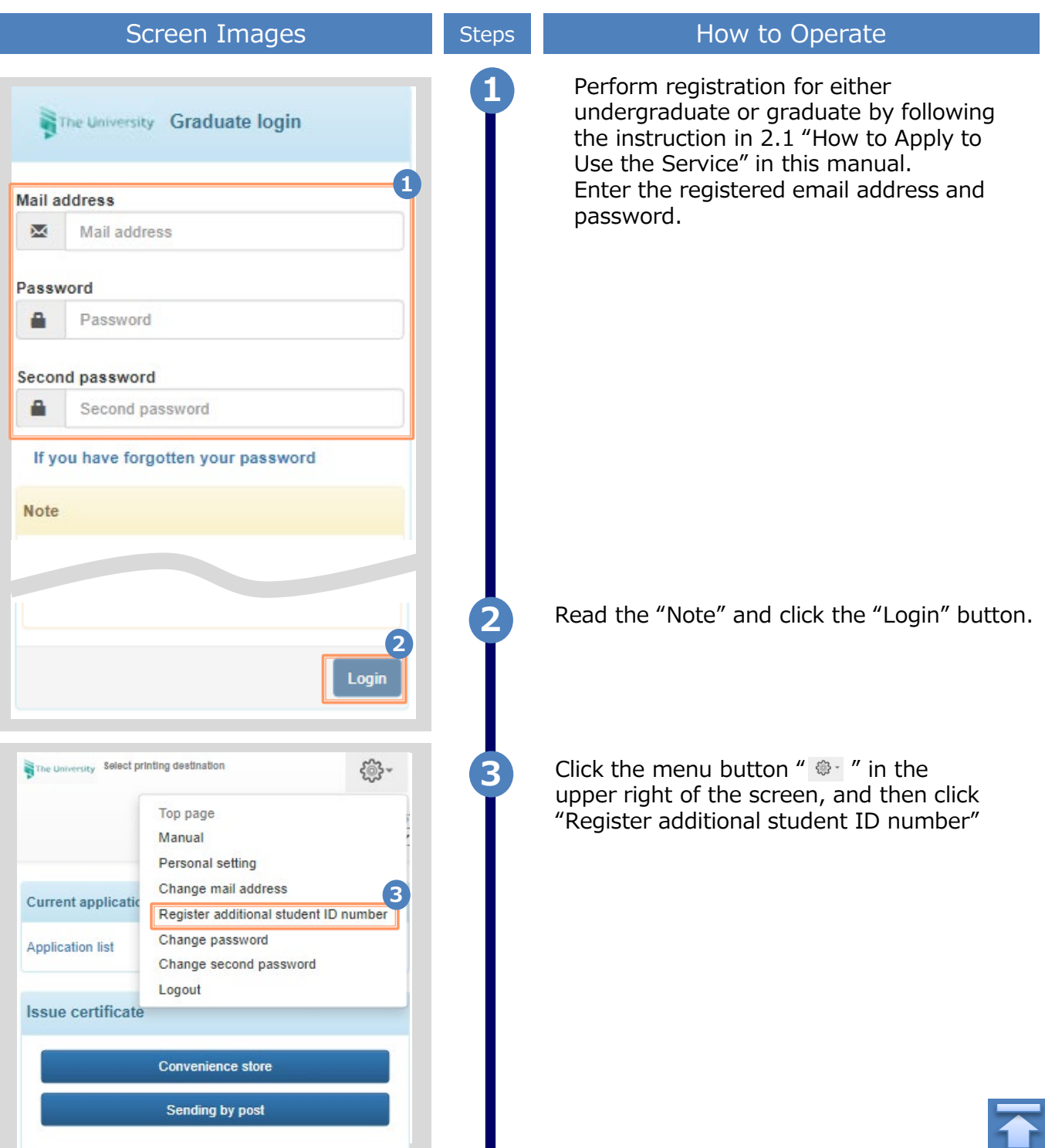

Н

Copyright © 2017 NIPPON TELEGRAPH AND TELEPHONE WEST CORPORATION All Rights Reserved.

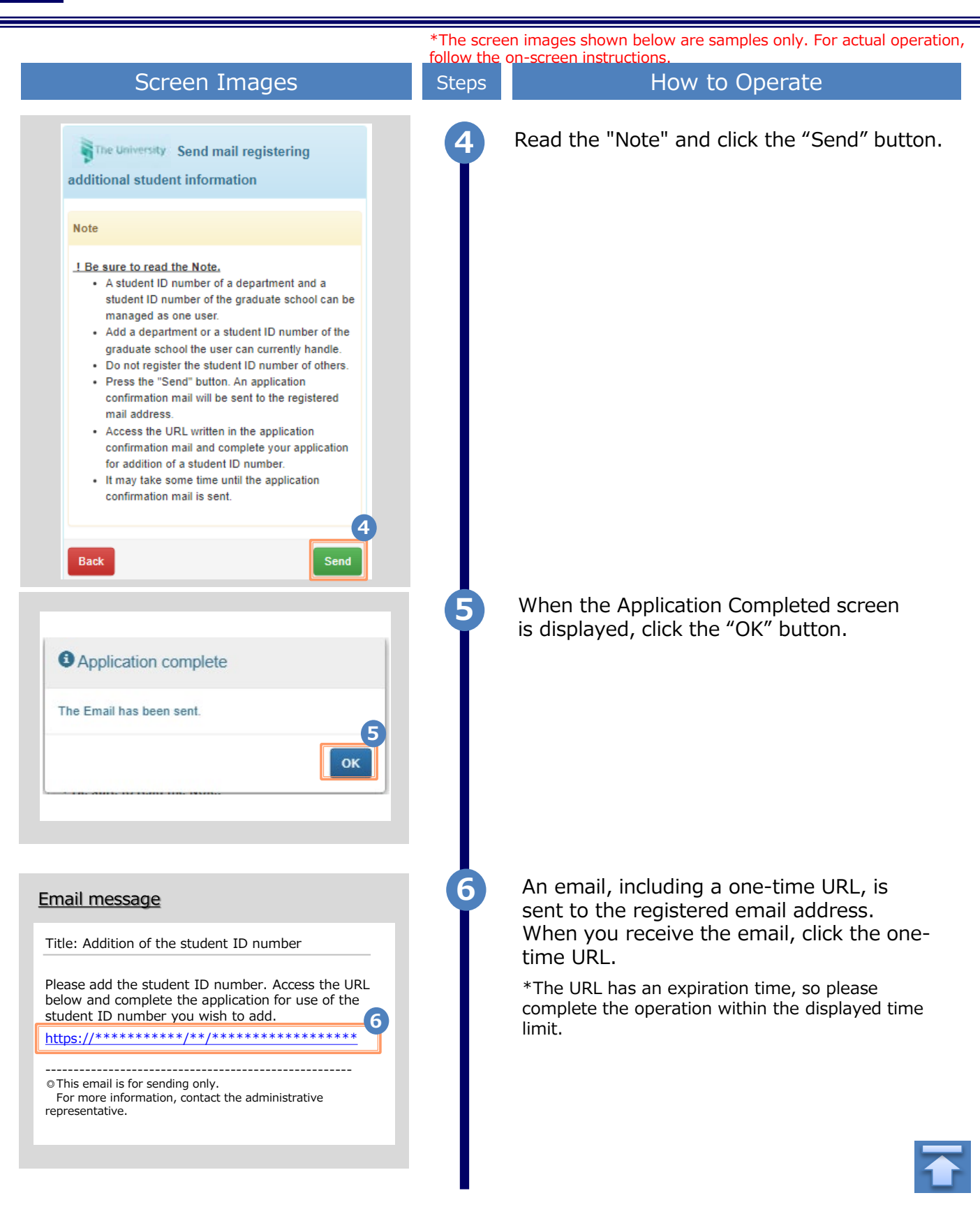

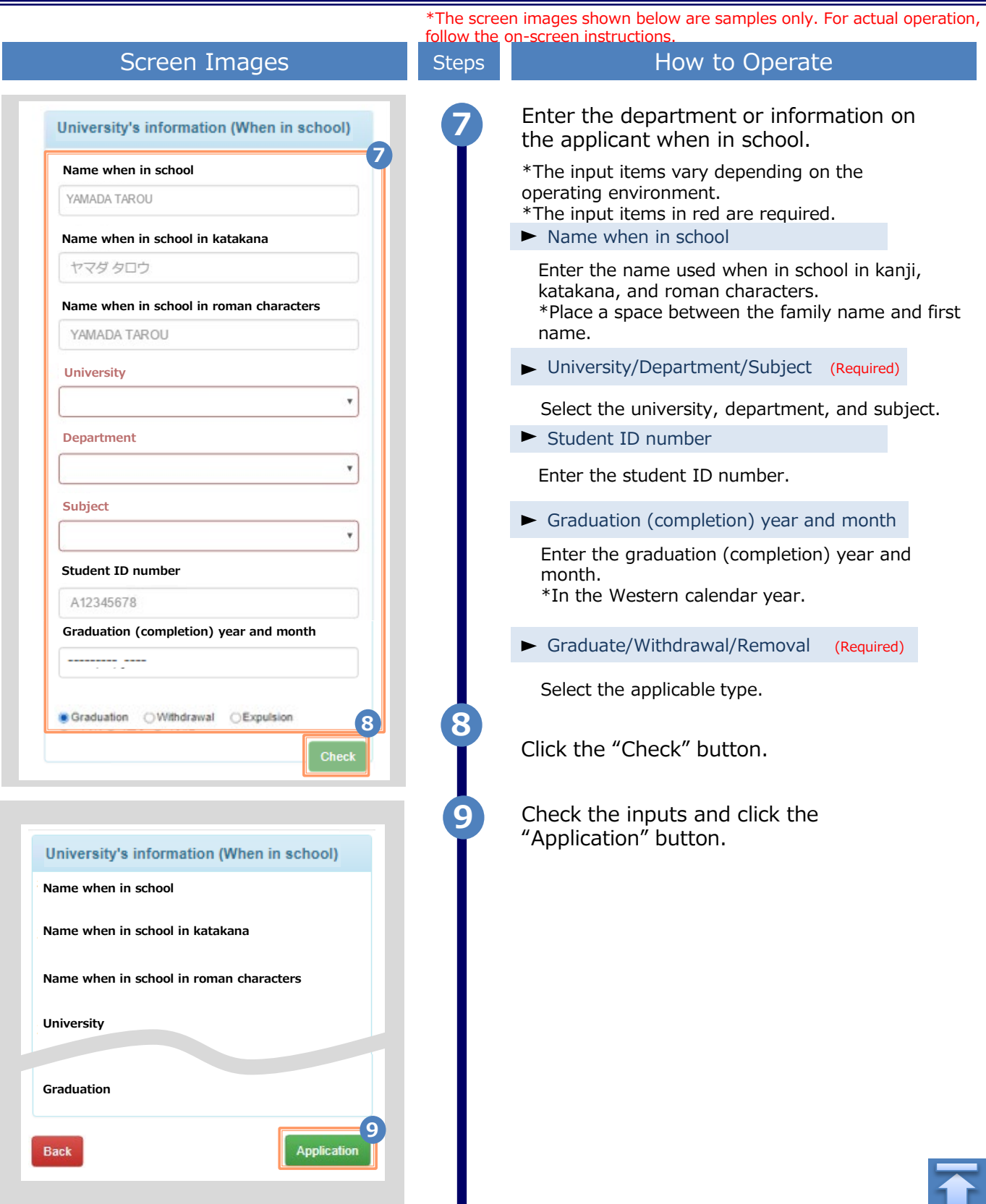

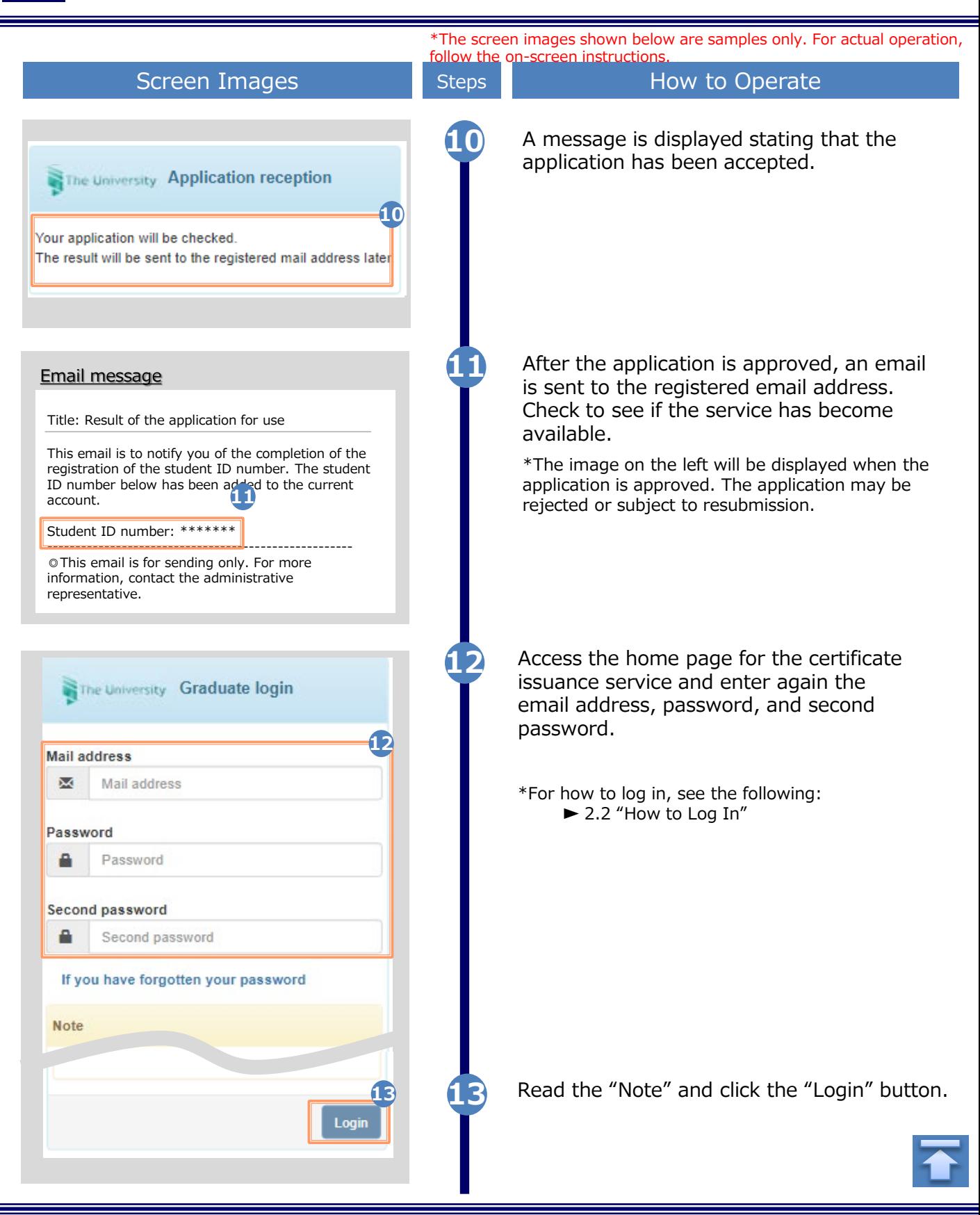

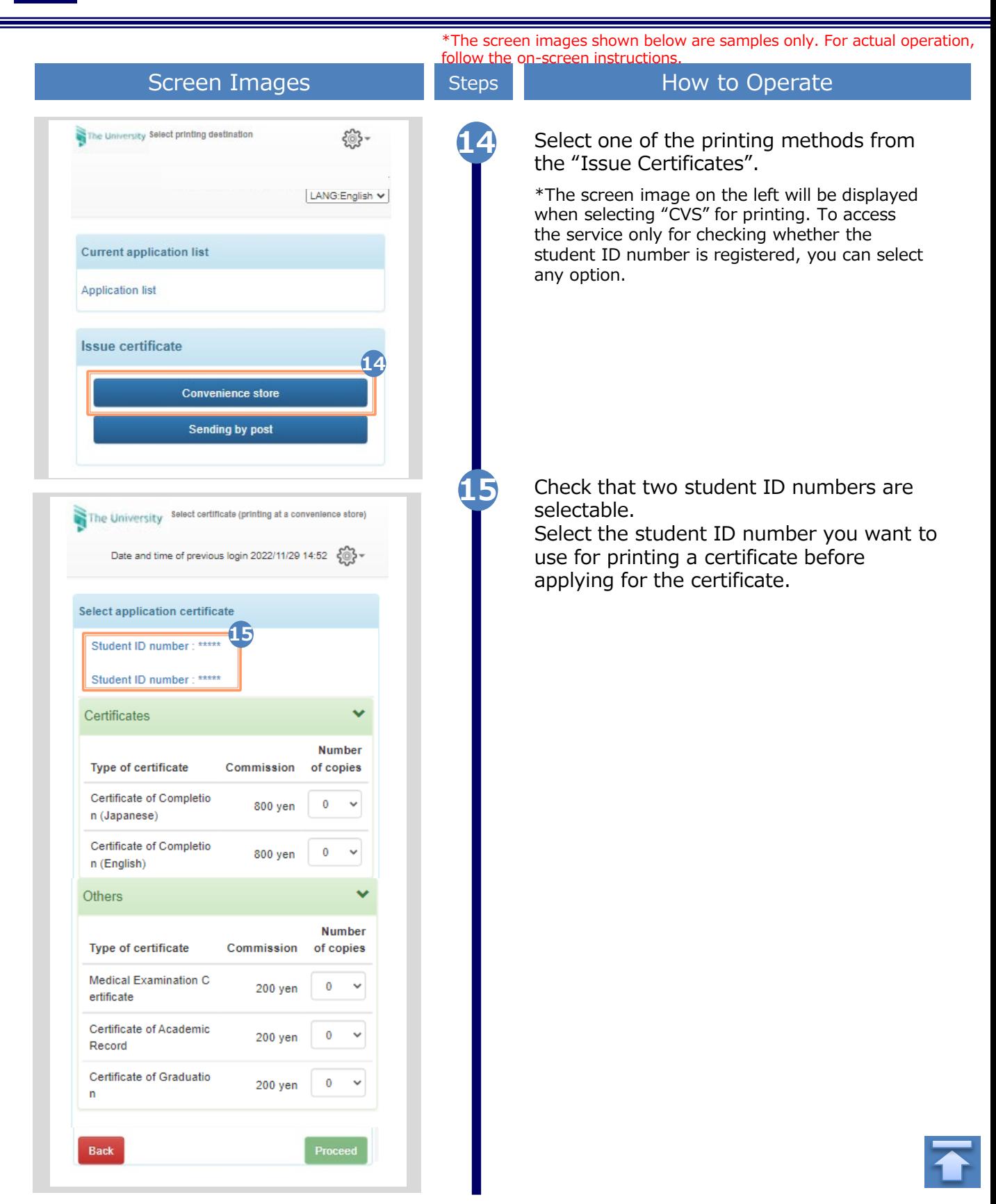

#### \*The screen images shown below are samples only. For actual operation, follow the on-screen instructions. **2.4 How to Change the Login Information (a) Change the personal information** Screen Images Steps Steps How to Operate **1** Log in to the certificate issuance service The University Select printing destination 發and select the menu button " $\bullet$  " in the Top page upper right of the screen, and then click Manual **1**"Personal setting". Personal setting Change mail address \*For how to log in to the Certificate Issuance Service, **Current applicatio** Register additional student ID number see the following: Change password **Application list**  $\blacktriangleright$  2.2 "How to Log In" Change second password Logout Issue certificate Convenience store **Sending by post** Fill the personal information items you want **2** to change. **Applicant's information 2 Applicant's name DENDEN TAROU Applicant's name in Katakana** ヤマダ タロウ **Applicant's name in roman characters DENDEN TAROU Sex Male Female Birth date** 1999/09/09 Apartment name and room No. **Phone number 3** Click the "Check" button. **3** Check **Back**

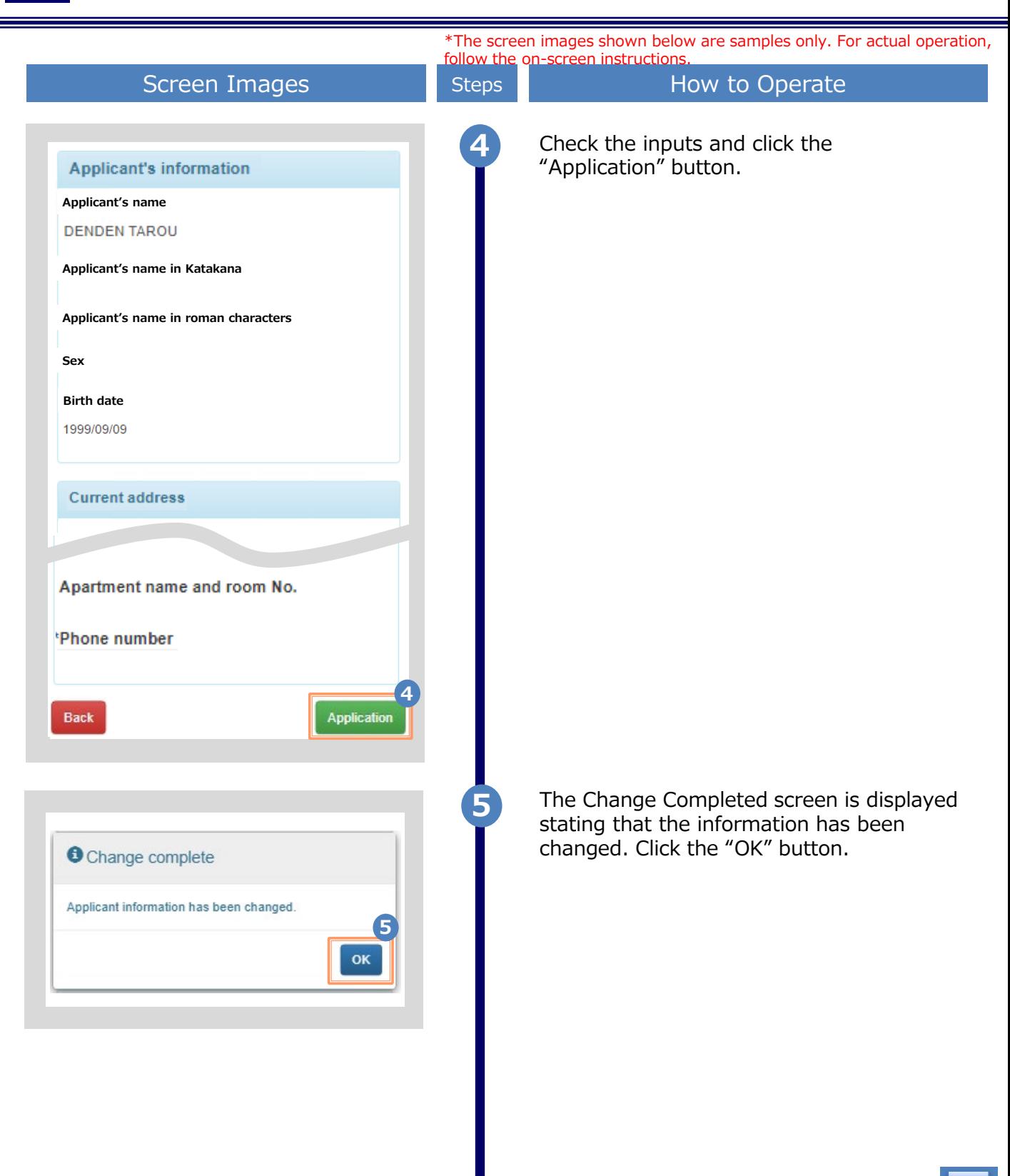

Copyright © 2017 NIPPON TELEGRAPH AND TELEPHONE WEST CORPORATION All Rights Reserved.

\*The screen images shown below are samples only. For actual operation, follow the on-screen instructions. **(b) Change of the email address (If you can log in)** Screen Images **Screen Images** Steps How to Operate **1** Log in to the certificate issuance service The University Select printing destination 發and select the menu button " $\bullet$  " in the Top page upper right of the screen, and then click Manual "Change mail address." Personal setting **1**\*For how to log in to the Certificate Issuance Service, Change mail address see the following: **Current applicatio** Register additional student ID number ►2.2 "How to Log In" Change password **Application list** Change second password Logout **Issue certificate Convenience store** Sending by post Enter a new email address into the "New **2** mail address" and "Check" fields. The University Mail address setting **Current mail address 2** New mail address Mail address X Check × Mail address *O* Note !Be sure to read the Notes. • Press the "Confirm" button. A confirmation message will be sent to the designated email address. - Access the URL described in the confirmation message and finish by setting your email address **3** Read the "Note" and click the "Check"  $\cdot$  It may  $\cdot$  . "n to send the confirmation button. Juge **3 Back Check** 

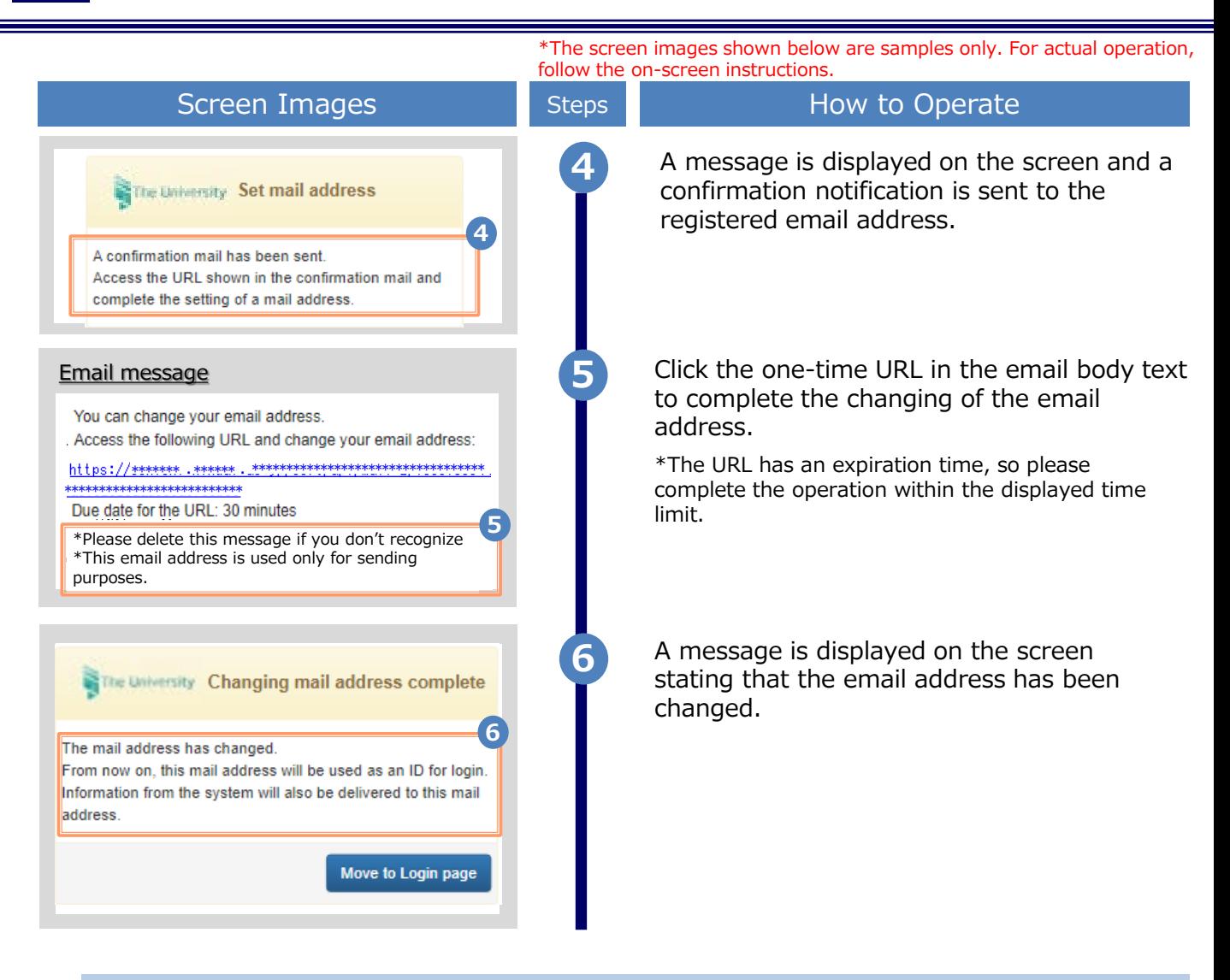

**(C) Change of the email address (If the email address you used in the past can no longer be used, etc.)**

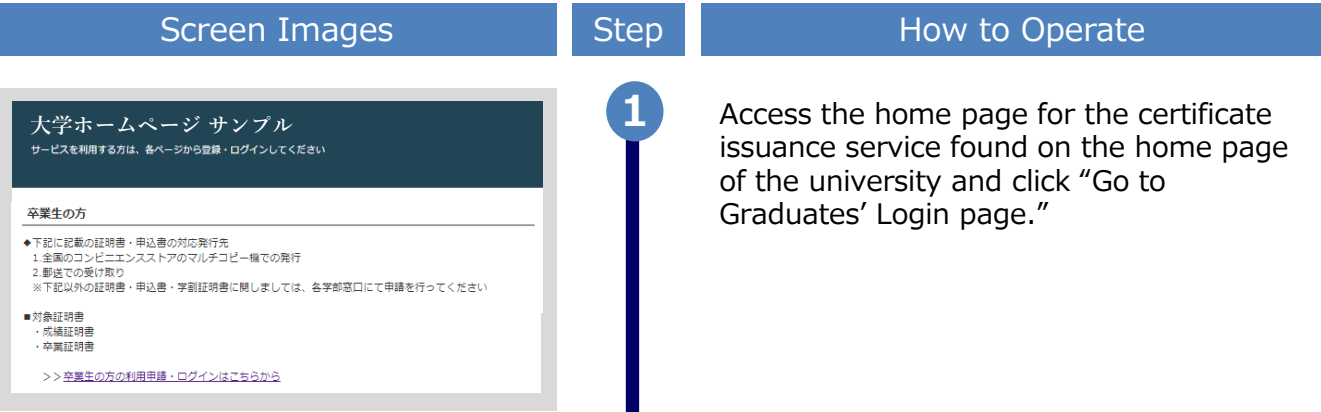

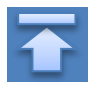

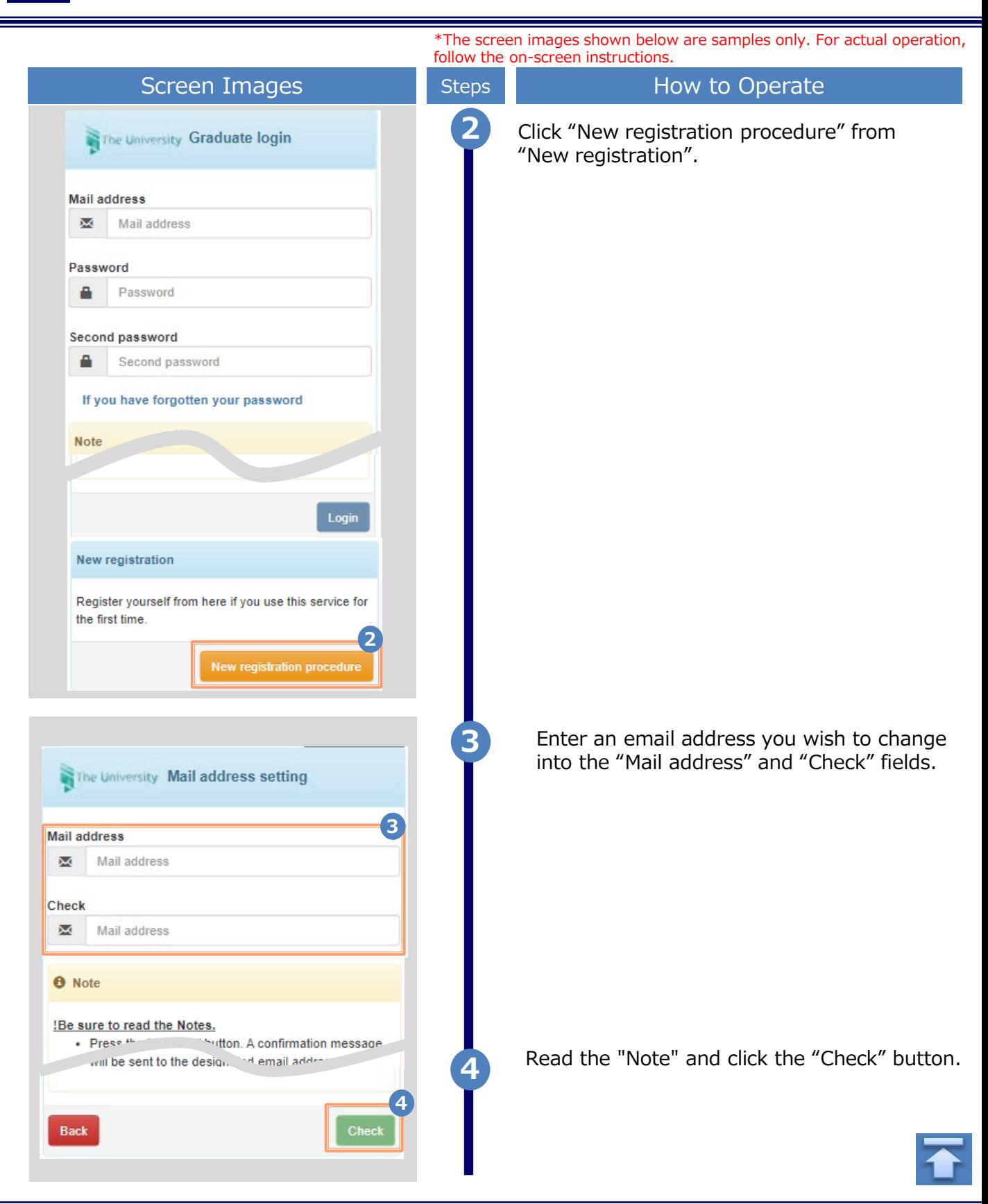

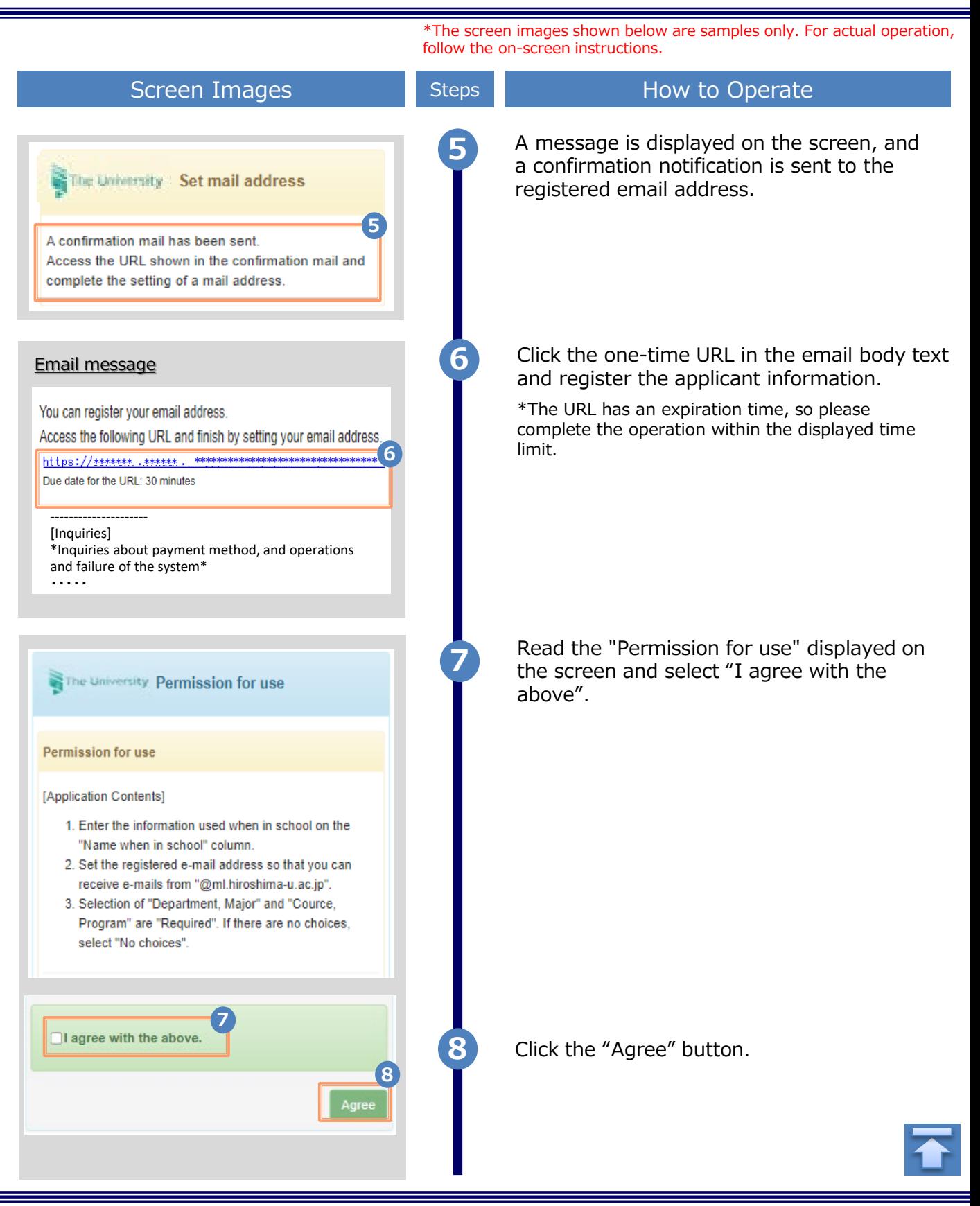

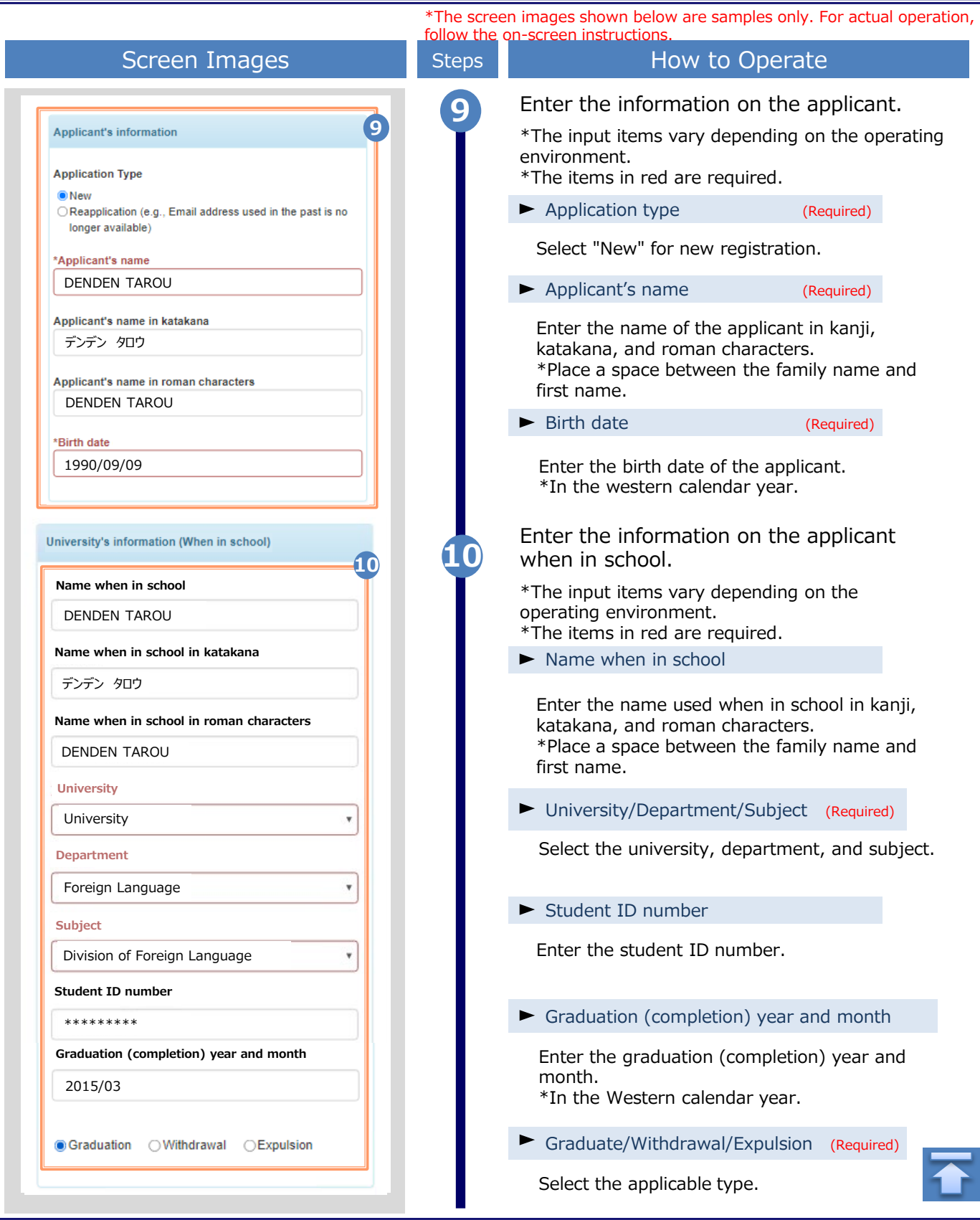

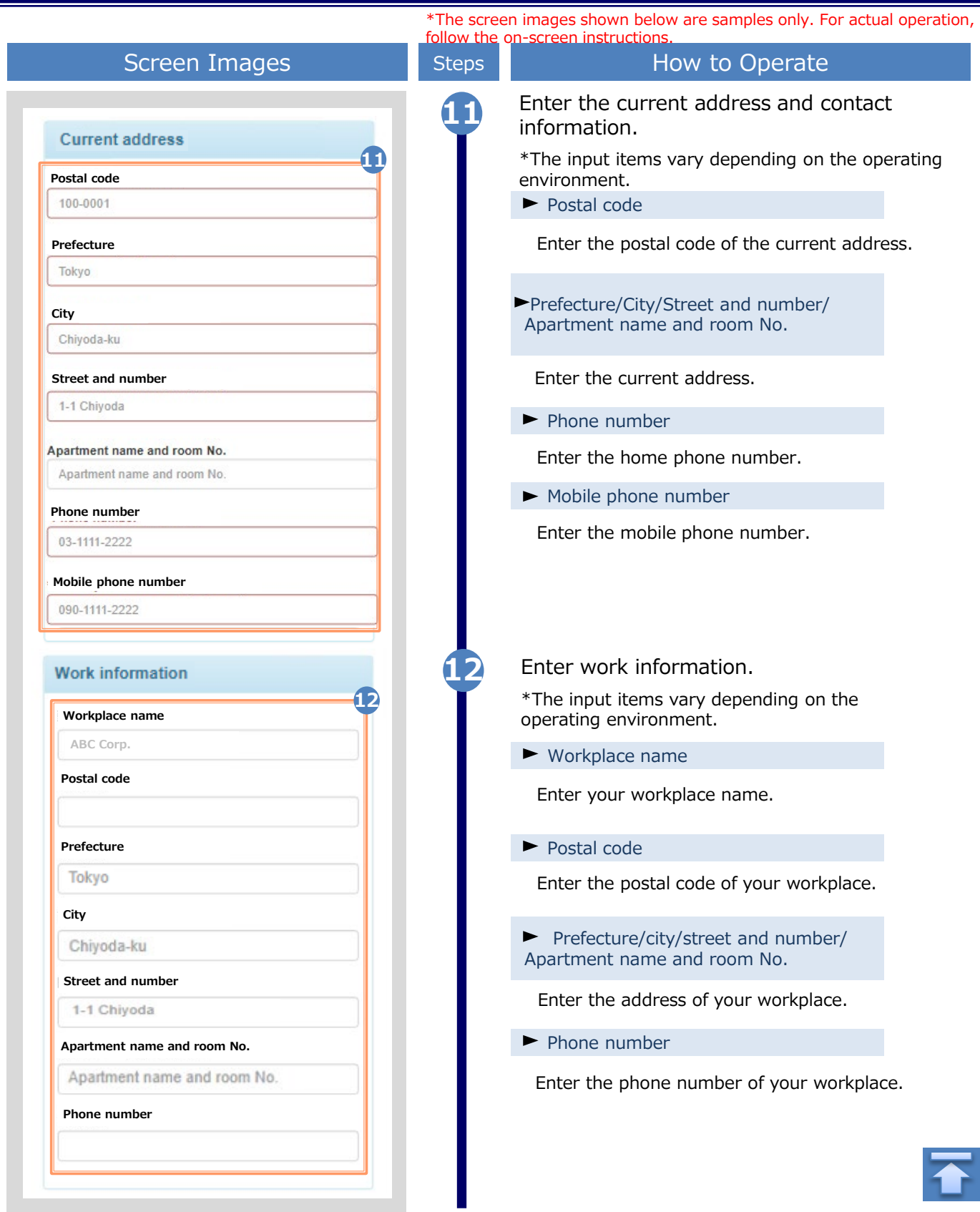

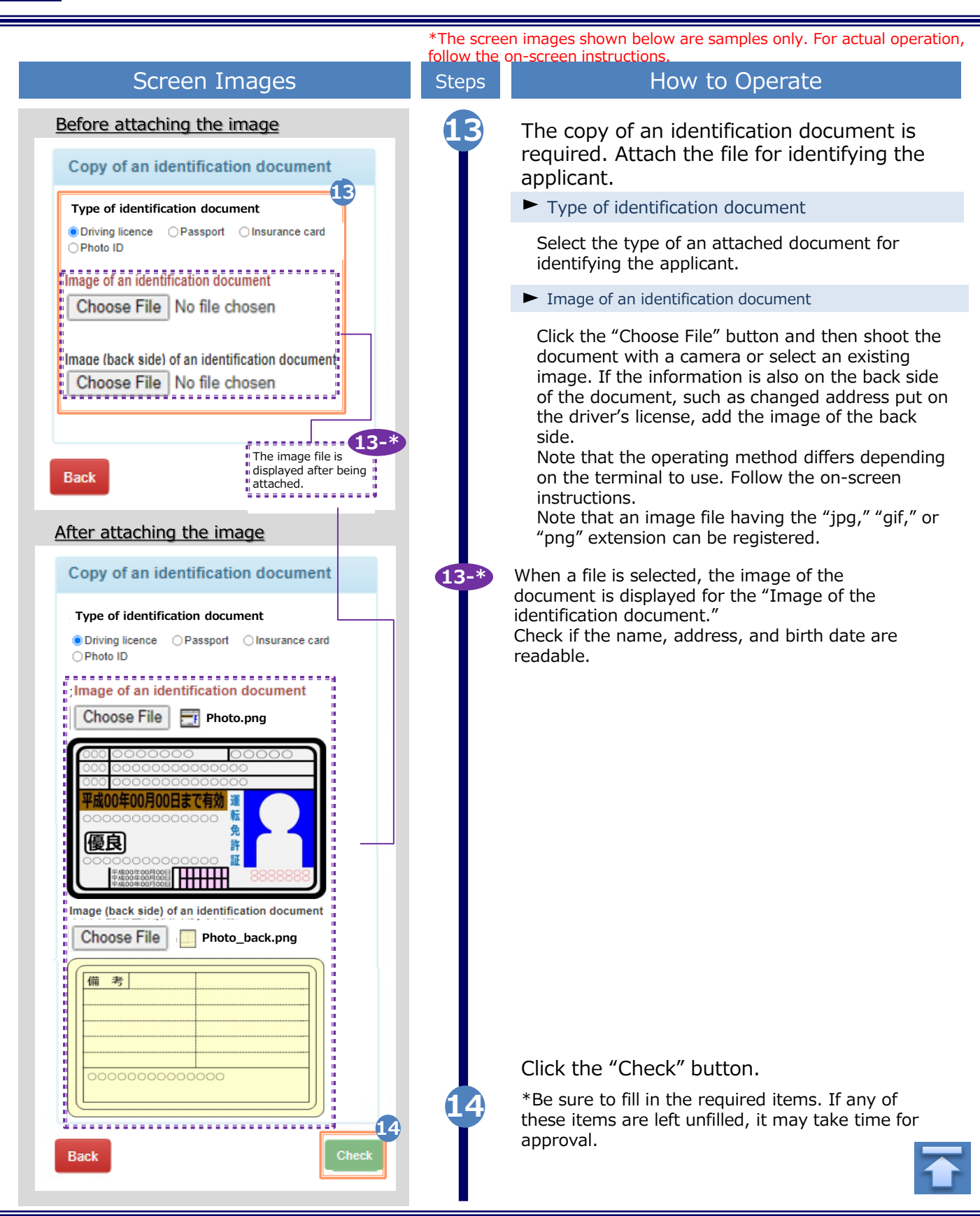

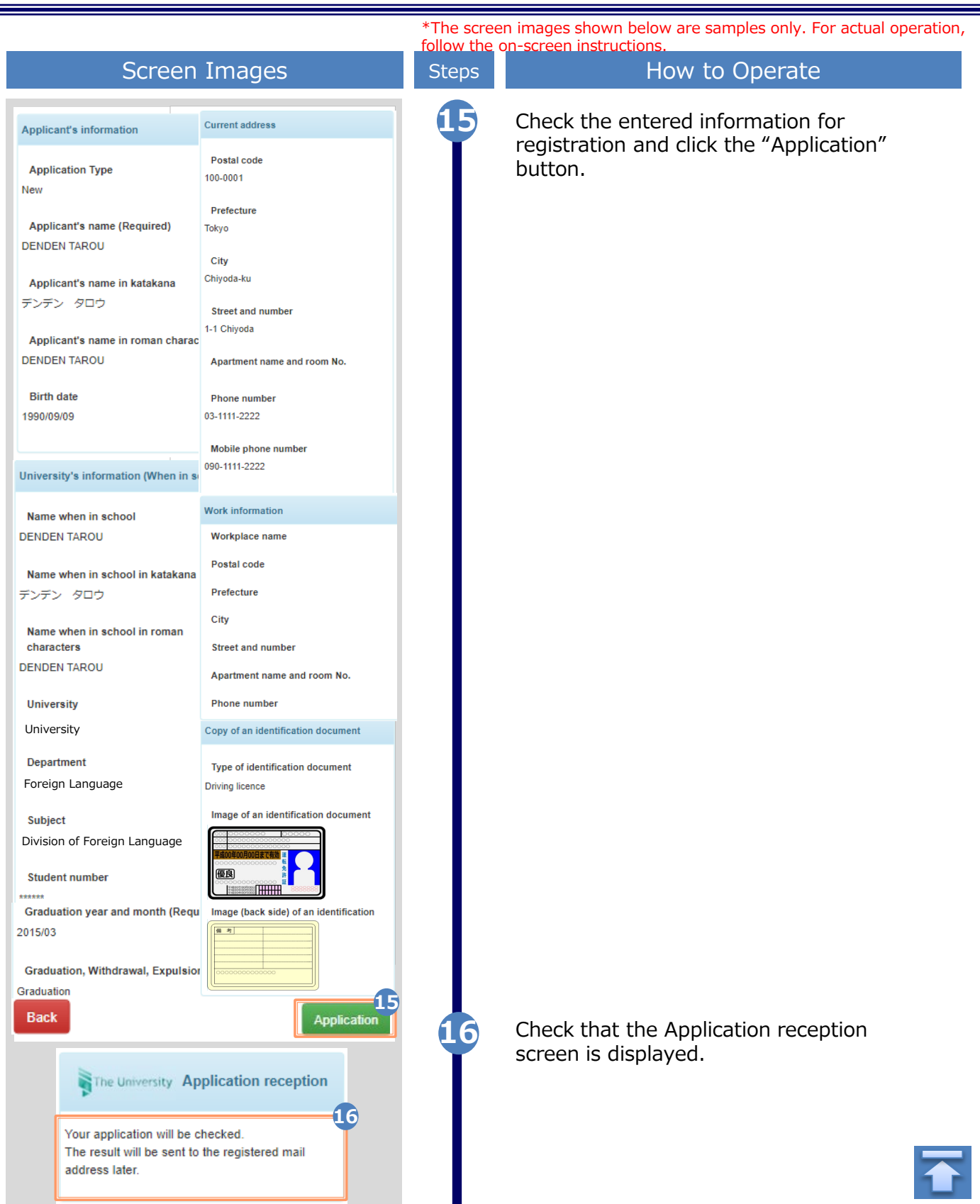

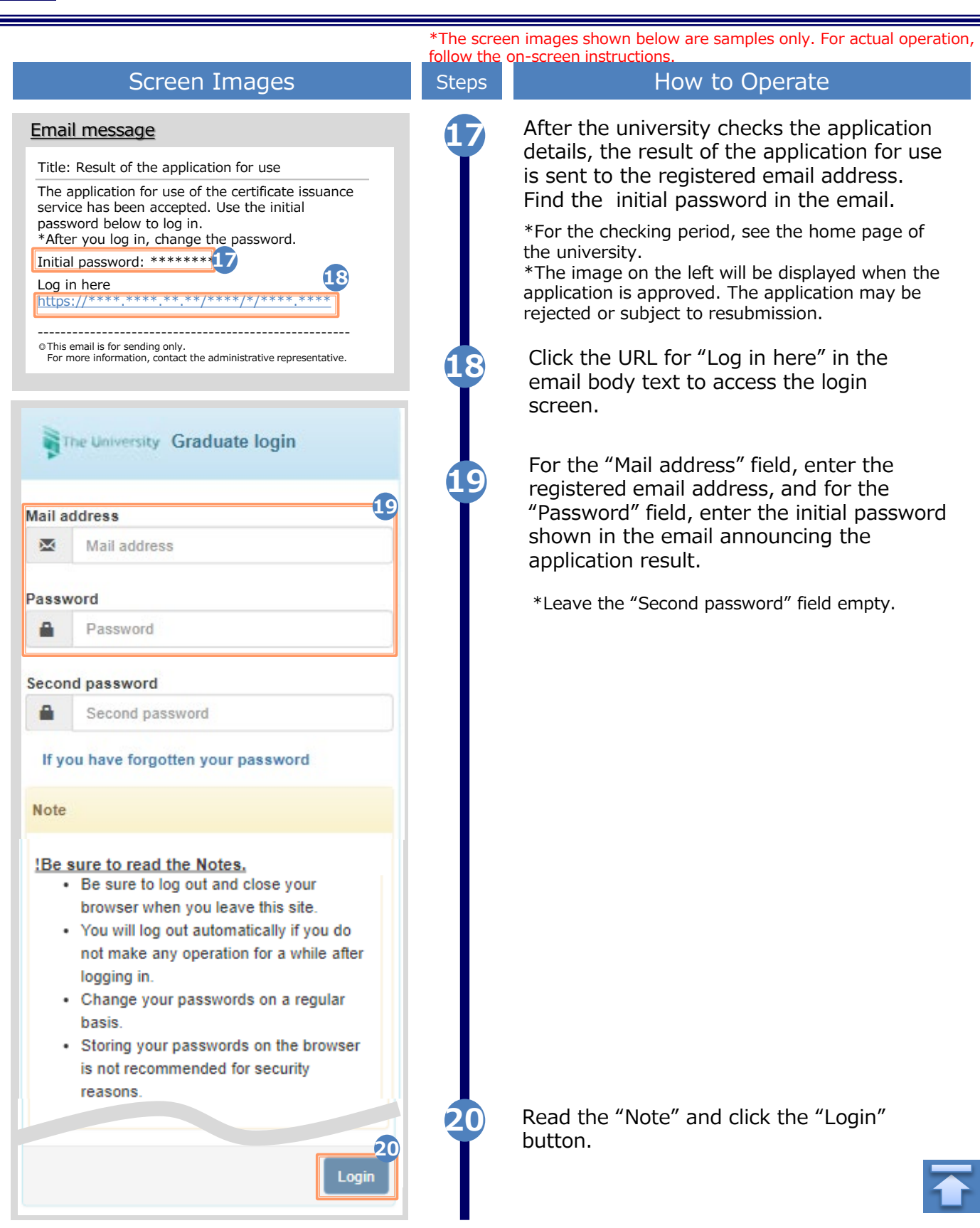

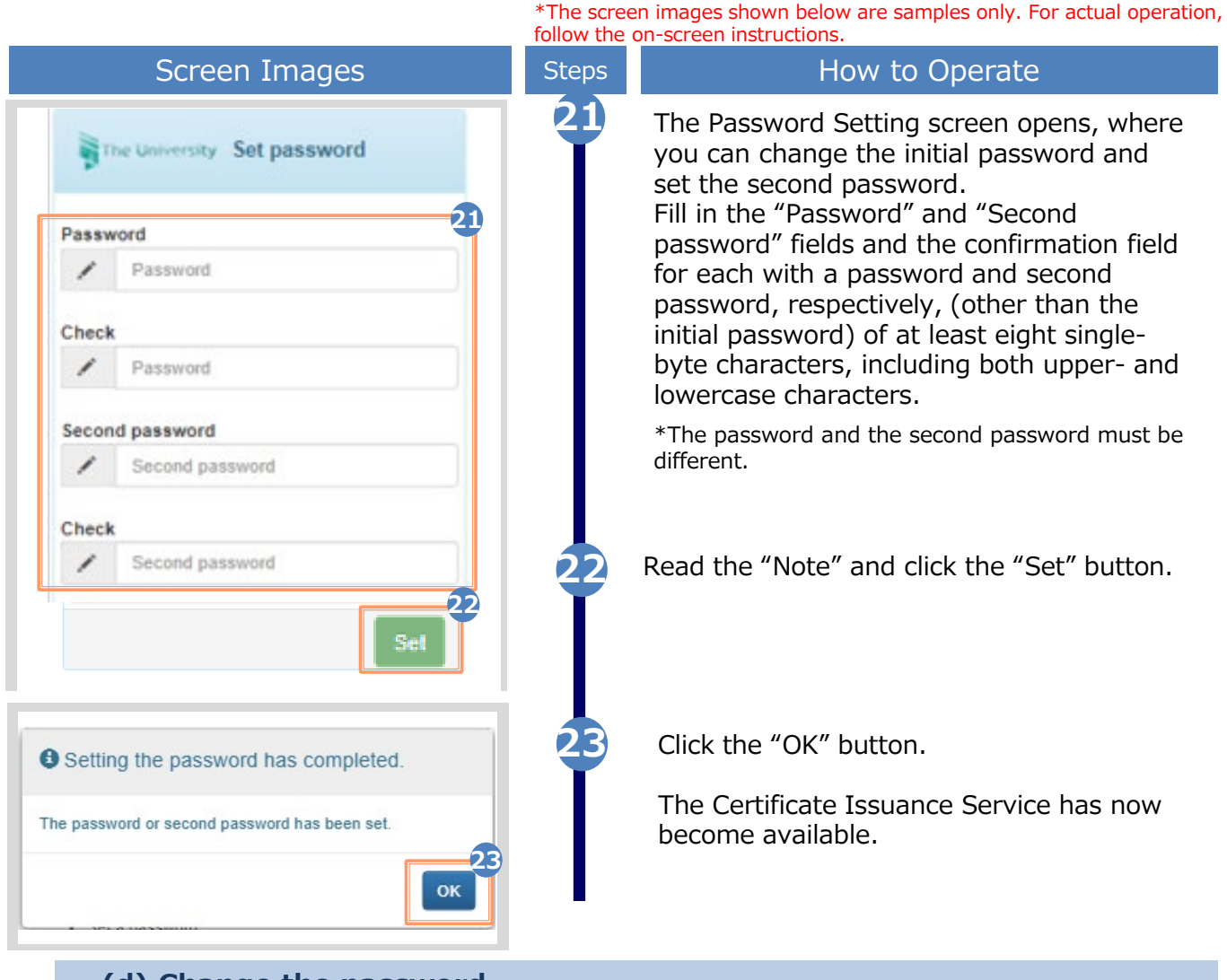

#### **(d) Change the password**

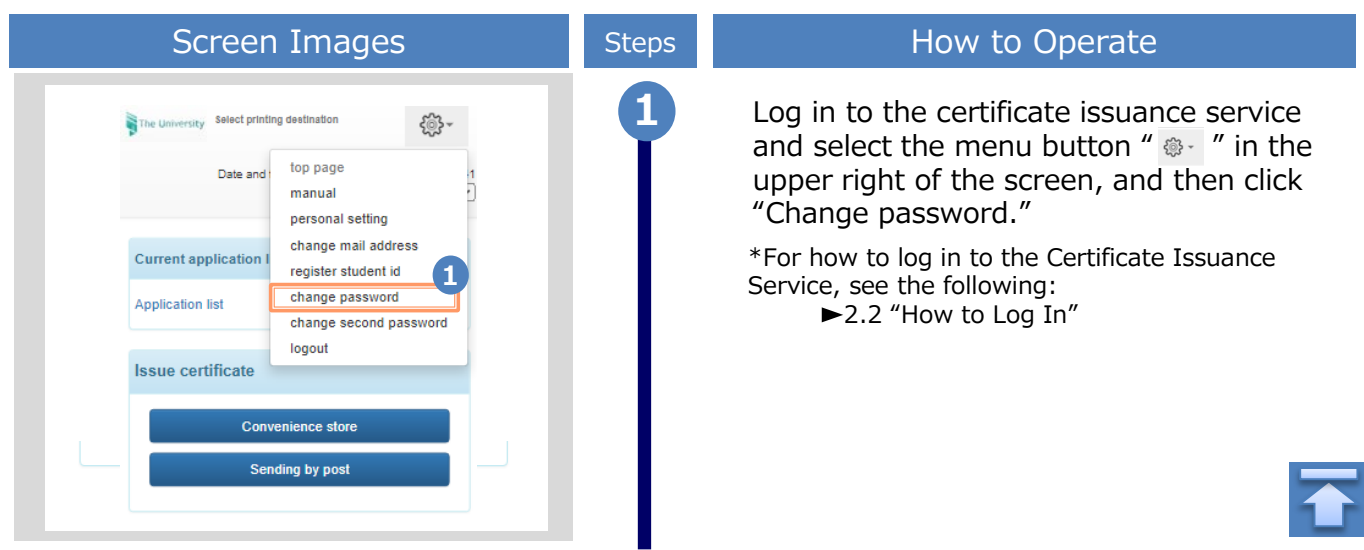

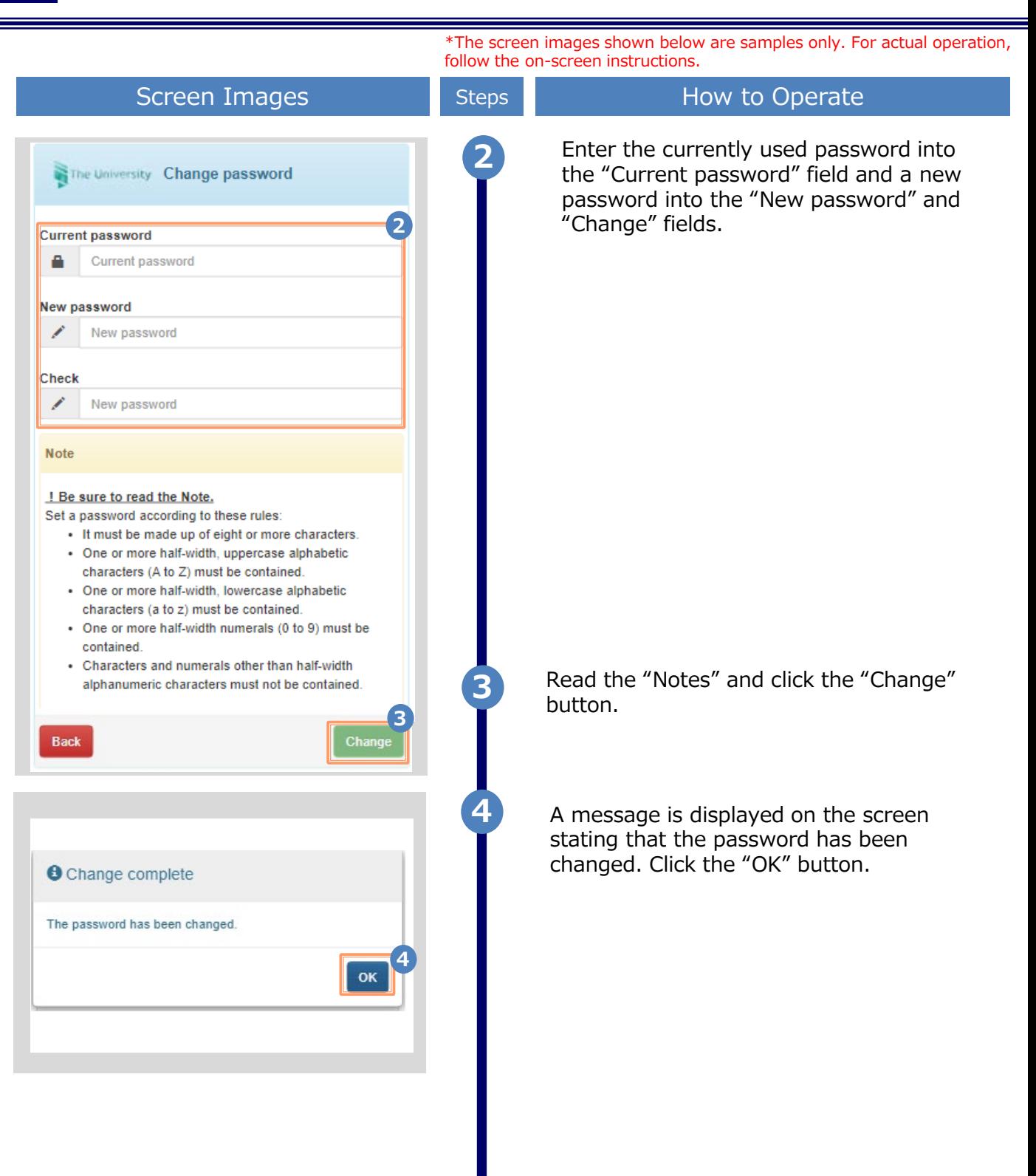

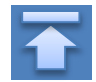

\*The screen images shown below are samples only. For actual operation, follow the on-screen instructions.

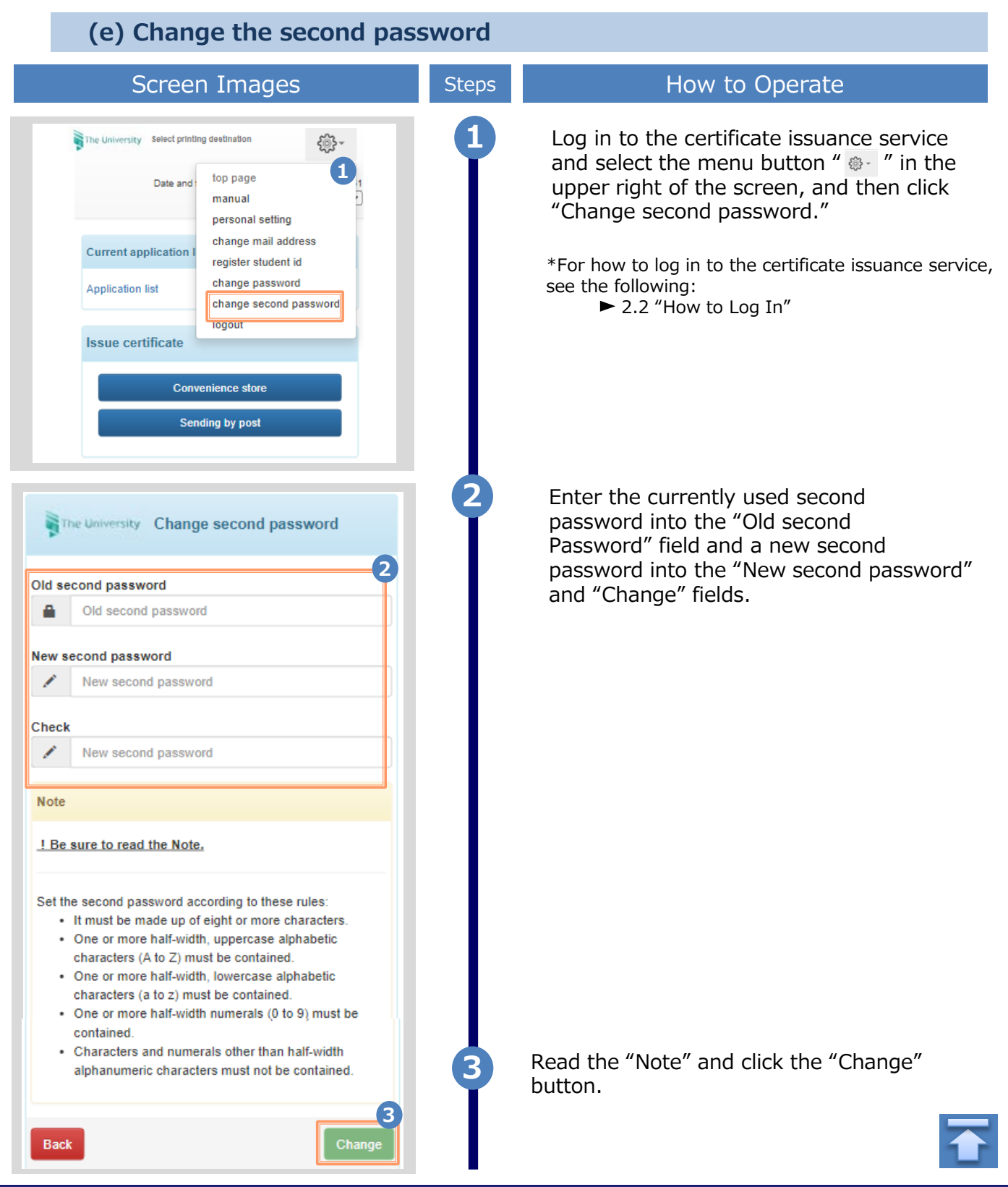

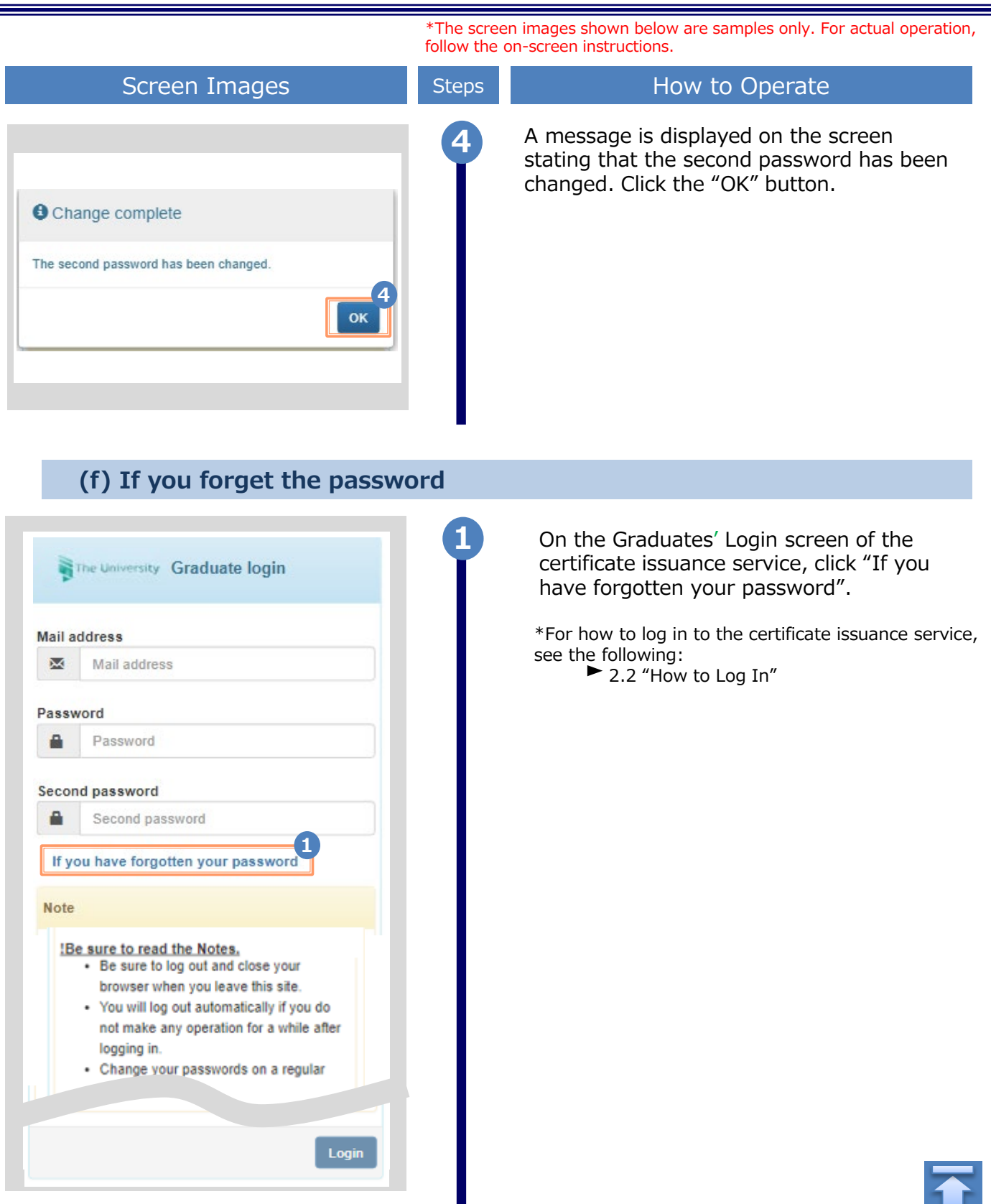

\*The screen images shown below are samples only. For actual operation, follow the on-screen instructions.

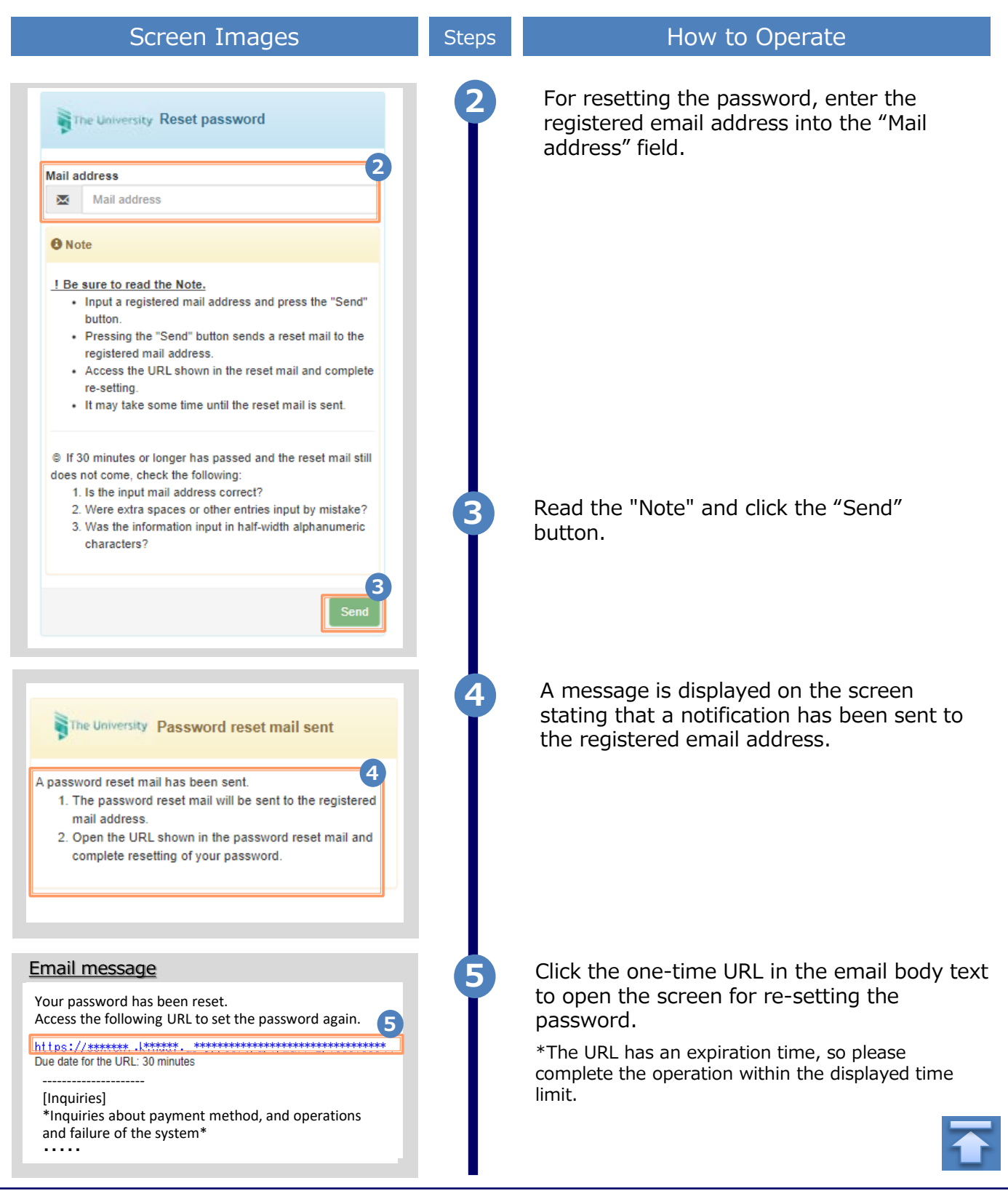

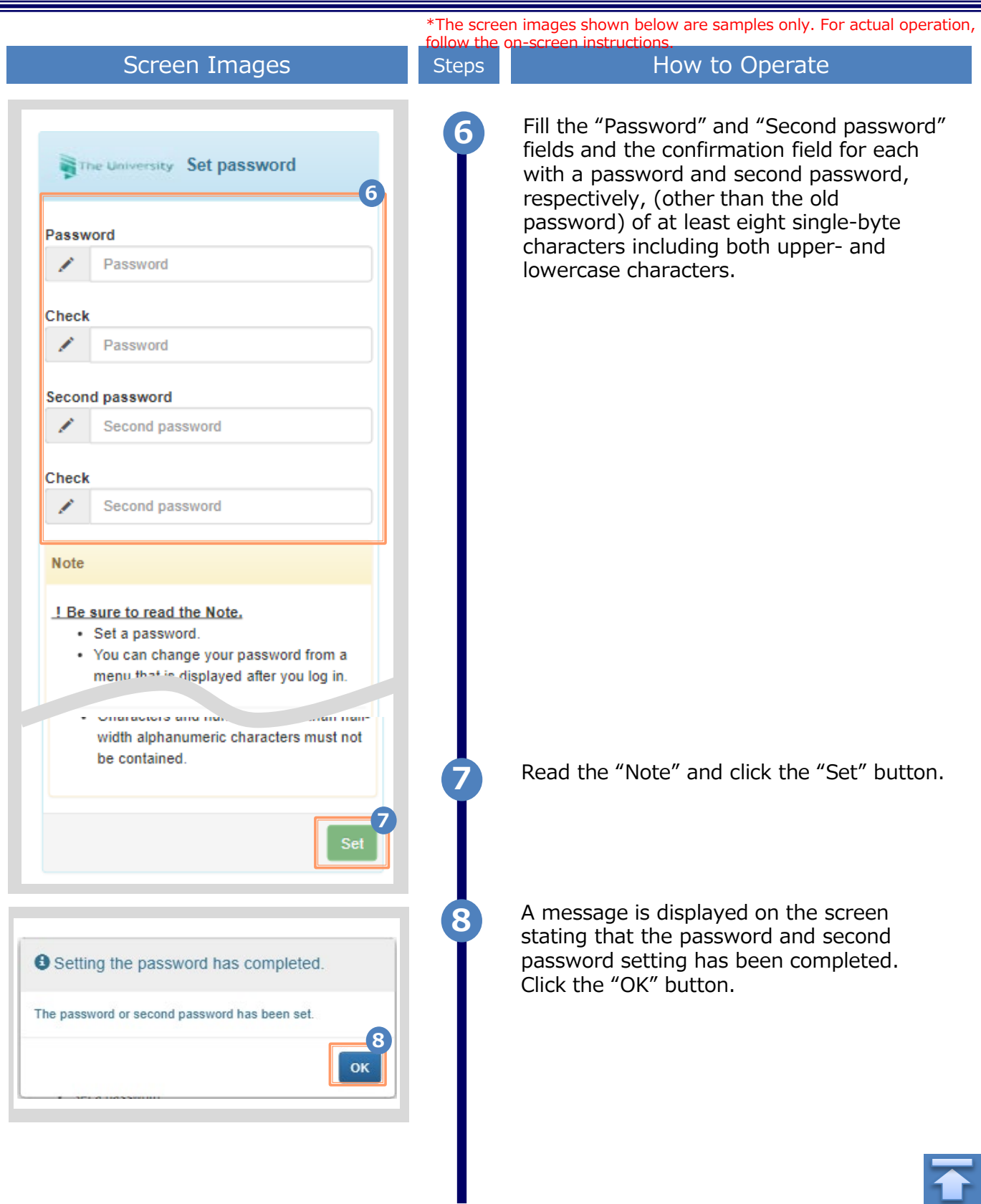

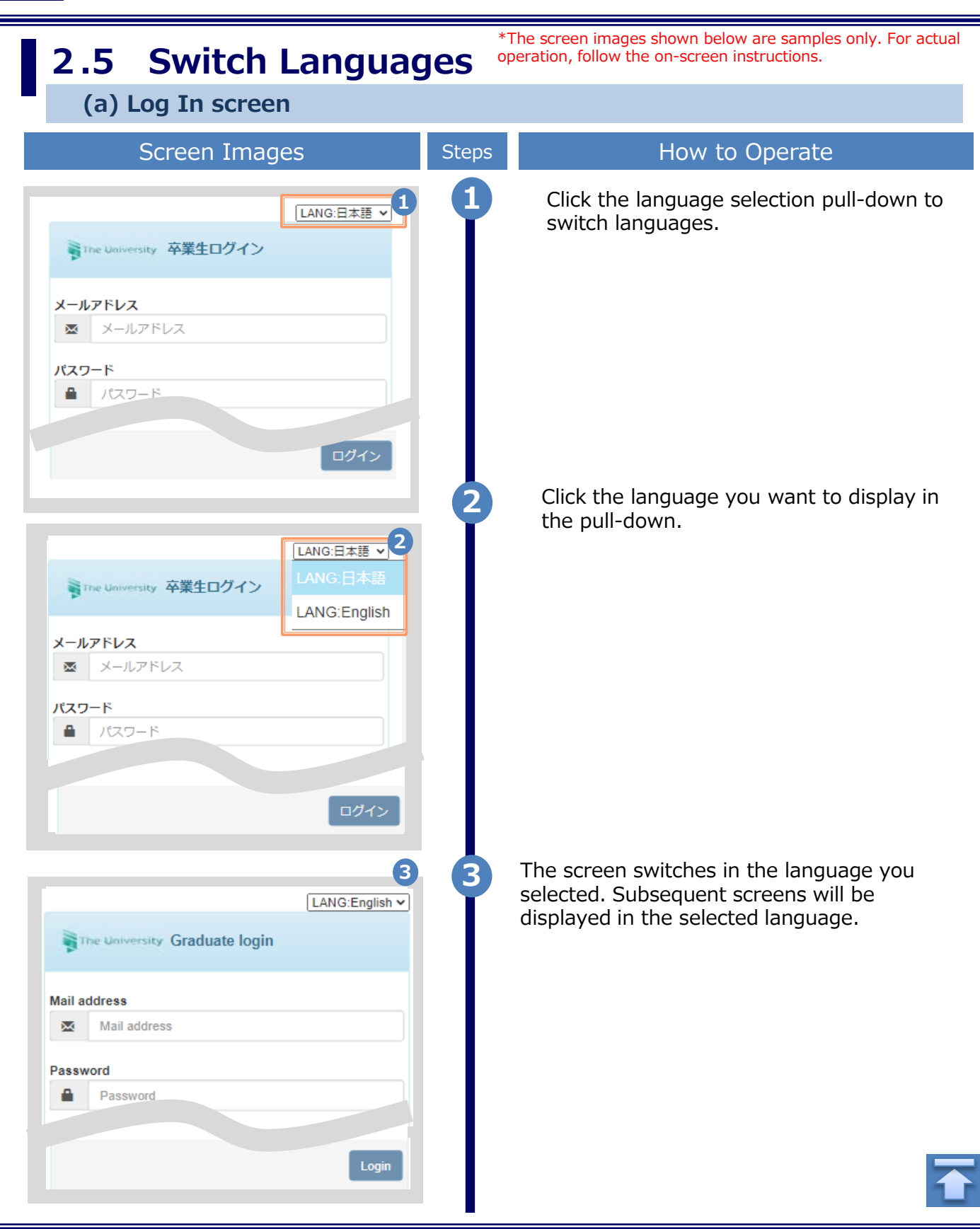

\*The screen images shown below are samples only. For actual operation, follow the on-screen instructions.

#### **(b) Select Printing Destination screen** Screen Images **Screen Images** Steps How to Operate SThe University 印刷先選択 ණි-**1** Click the language selection pull-down to **1**switch languages. 前回ログイン日 LANG:日本語 v 現在の申請一覧 申請一覧 証明書を発行 コンビニ 郵送 Click the language you want to display in **2** the pull-down. SThe University 印刷先選択 ୍ଷିତ୍ର-**2** | 2022 12:02 15:14<br>|LANG:日本語 <del>v</del> 前回ログイン图 現在の申請一覧 LANG:English 申請一覧 証明書を発行 コンビニ 郵送 **3** The screen switches in the language you v Select printing destination <u>୍ଷୁ</u> selected. Subsequent screens will be Date and time of previous login 2022/12/02 1 displayed in the selected language. LANG:English v Since the language selection pull-down is displayed only on Log In and Select Printing Destination screens, you need **Current application list** to log out or come back to Select **Application list** Printing Destination screen in order to switch languages. **Issue certificate Convenience store** Sending by post

Copyright © 2017 NIPPON TELEGRAPH AND TELEPHONE WEST CORPORATION All Rights Reserved.

# **3 How to Access the Operating Manual (After the First Registration)**

# **3.1 How to Access the Operating Manual**

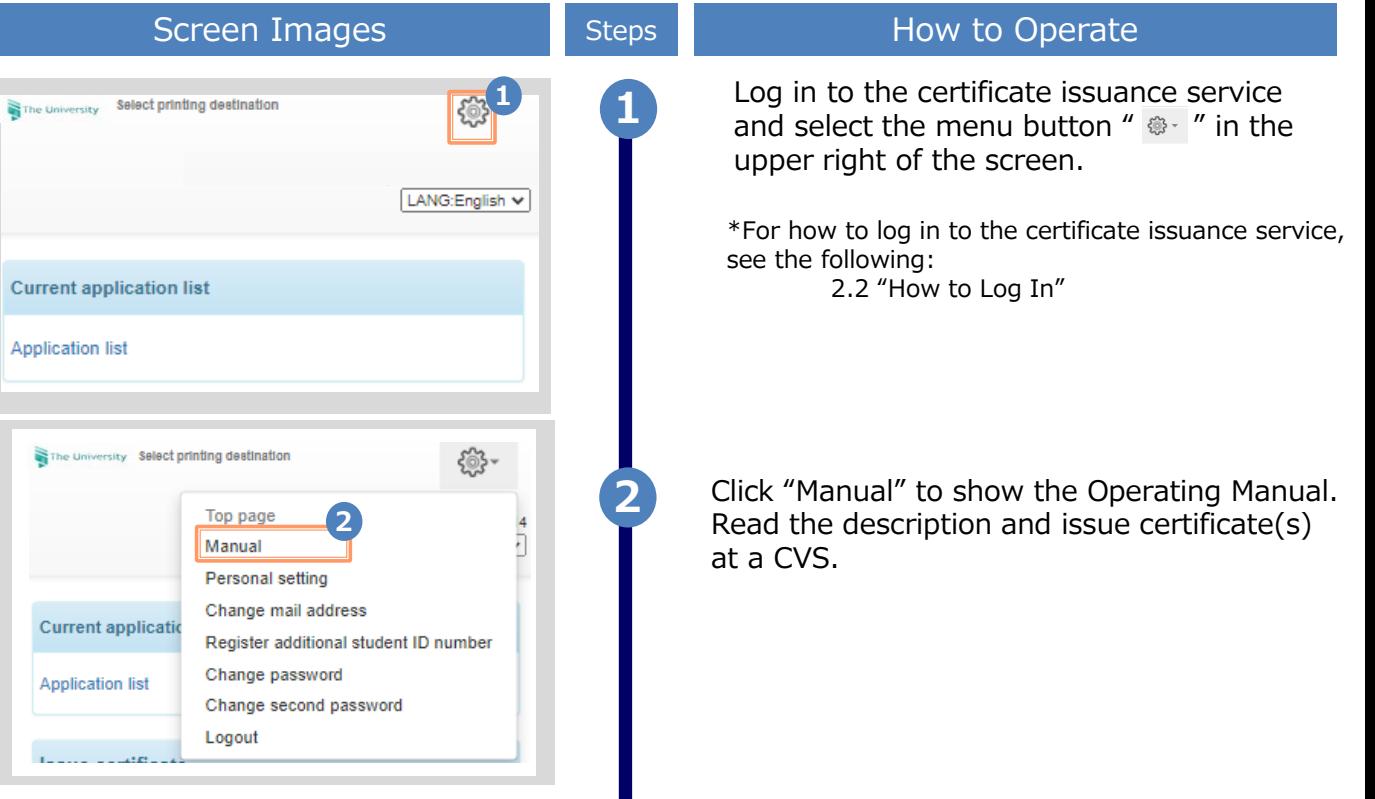

images shown below are samples only. For actual operation,

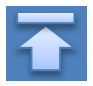

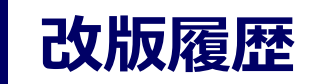

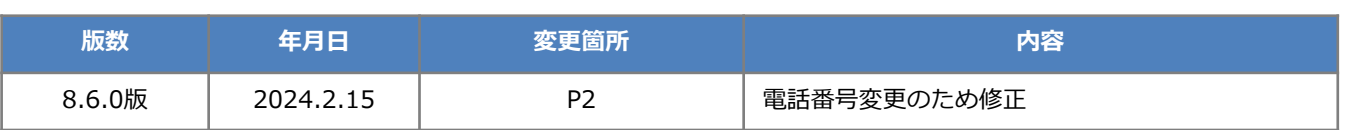